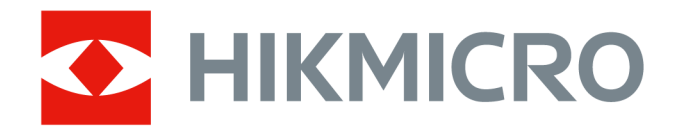

# Håndholdt termografisk kamera HIKMICRO SP Series

Brugervejledning

# **Juridiske oplysninger**

©2022 Hangzhou Microimage Software Co., Ltd. Alle rettigheder forbeholdes.

#### **Om denne vejledning**

Vejledningen indeholder anvisninger om brug og håndtering af produktet. Billeder, diagrammer, illustrationer og alle øvrige oplysninger herefter tjener kun som beskrivelse og forklaring. Oplysningerne i vejledningen er med forbehold for ændring uden varsel på grund af opdateringer af firmware eller andre årsager. Du kan finde den seneste udgave af vejledningen på HIKMICRO's

websted (*[http://www.hikmicrotech.com](http://www.hikmicrotech.com/)*).

Brug brugervejledningen under vejledning af og med hjælp fra fagfolk, der er uddannet i understøttelse af produktet.

#### **Varemærker**

HIKMICRO og andre af HIKMICRO's varemærker og logoer tilhører HIKMICRO i forskellige jurisdiktioner.

Andre nævnte varemærker og logoer tilhører deres respektive ejere.

#### **Ansvarsfraskrivelse**

VEJLEDNINGEN OG DET HERI BESKREVNE PRODUKT, INKL. HARDWARE, SOFTWARE OG FIRMWARE, LEVERES I STØRST MULIGT OMFANG, DER ER TILLADT VED LOV, "SOM DET ER OG FOREFINDES" OG "MED ALLE DEFEKTER OG FEJL". HIKMICRO UDSTEDER INGEN GARANTIER, HVERKEN UDTRYKKELIGE ELLER UNDERFORSTÅEDE, INKL. UDEN BEGRÆNSNING, VEDRØRENDE SALGBARHED, TILFREDSSTILLENDE KVALITET ELLER EGNETHED TIL ET BESTEMT FORMÅL. DIN BRUG AF PRODUKTET SKER PÅ DIN EGEN RISIKO. UNDER INGEN OMSTÆNDIGHEDER ER HIKMICRO ANSVARLIG OVER FOR DIG FOR SÆRLIGE SKADER, HÆNDELIGE SKADER, FØLGESKADER ELLER INDIREKTE SKADER, INKL. BL.A., SKADER SOM FØLGE AF DRIFTSTAB, DRIFTSFORSTYRRELSER ELLER TAB AF DATA, BESKADIGELSE AF SYSTEMER ELLER TAB AF DOKUMENTATION, UANSET OM DET ER BASERET PÅ KONTRAKTBRUD, SKADEVOLDENDE HANDLINGER (HERUNDER UAGTSOMHED), PRODUKTANSVAR ELLER PÅ ANDEN MÅDE I FORBINDELSE MED BRUGEN AF PRODUKTET, SELVOM HIKMICRO ER BLEVET UNDERRETTET OM MULIGHEDEN FOR SÅDANNE SKADER. DU ANERKENDER, AT INTERNETTET INDEHOLDER INDBYGGEDE SIKKERHEDSRISICI. HIKMICRO PÅTAGER SIG INTET ANSVAR FOR UNORMAL DRIFT, LÆKAGE AF PERSONLIGE OPLYSNINGER ELLER ANDRE SKADER SOM FØLGE AF CYBERANGREB, HACKERANGREB, VIRUSANGREB ELLER ANDRE INTERNETSIKKERHEDSRISICI. HIKMICRO VIL DOG YDE EVENTUEL NØDVENDIG OG RETTIDIG TEKNISK SUPPORT.

DU ERKLÆRER DIG INDFORSTÅET MED AT BRUGE PRODUKTET I OVERENSSTEMMELSE MED ALLE GÆLDENDE LOVE, OG DU ER ENEANSVARLIG FOR AT SIKRE, AT DIN BRUG OVERHOLDER AL GÆLDENDE LOVGIVNING. DU ER ISÆR ANSVARLIG FOR AT BRUGE PRODUKTET PÅ EN MÅDE, DER IKKE KRÆNKER TREDJEPARTERS RETTIGHEDER, HERUNDER, UDEN BEGRÆNSNINGER, RETTIGHEDER VEDRØRENDE OFFENTLIG OMTALE, INTELLEKTUELLE EJENDOMSRETTIGHEDER ELLER RETTIGHEDER VEDRØRENDE DATABESKYTTELSE OG ANDRE RETTIGHEDER VEDRØRENDE

PERSONLIGE OPLYSNINGER. DU MÅ IKKE BRUGE PRODUKTET TIL FORBUDTE SLUTANVENDELSER, HERUNDER UDVIKLING ELLER FREMSTILLING AF MASSEØDELÆGGELSESVÅBEN, UDVIKLING ELLER PRODUKTION AF KEMISKE ELLER BIOLOGISKE VÅBEN, AKTIVITETER I DEN KONTEKST, DER ER KNYTTET TIL ATOMBOMBER ELLER USIKKERT REAKTORBRÆNDSEL, ELLER SOM STØTTE TIL OVERTRÆDELSE AF MENNESKERETTIGHEDER.

I TILFÆLDE AF UOVERENSSTEMMELSE MELLEM VEJLEDNINGEN OG GÆLDENDE LOVGIVNING GÆLDER SIDSTNÆVNTE.

# **Lovgivningsmæssige oplysninger**

#### **EU-overensstemmelseserklæring**

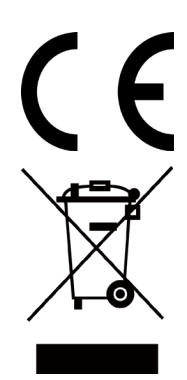

Produktet og eventuelt medfølgende tilbehør er mærket "CE" og opfylder derfor gældende harmoniserede europæiske standarder anført i EMC-direktivet 2014/30/EU, RE-direktivet 2014/53/EU og RoHS-direktivet 2011/65/EU

2012/19/EU (WEEE-direktivet): Produkter, der er mærket med dette symbol, kan ikke bortskaffes som almindeligt husholdningsaffald i EU. Med henblik på korrekt genbrug skal du aflevere produktet til din lokale leverandør ved køb af tilsvarende nyt udstyr eller aflevere det på et dertil indrettet indleveringssted. For yderligere oplysninger se: www.recyclethis.info.

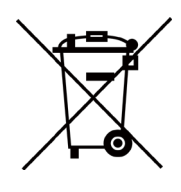

2006/66/EF (batteridirektivet): Dette produkt indeholder et batteri, som ikke kan bortskaffes sammen med almindeligt husholdningsaffald i EU. Find specifikke oplysninger om batteriet i produktdokumentationen. Batteriet er mærket med dette symbol, som kan indeholde bogstaver, der indikerer indhold af kadmium (Cd), bly (Pb) eller kviksølv (Hg). Med henblik på korrekt genbrug skal du aflevere batteriet til din leverandør eller til et dertil indrettet indleveringssted. Du kan få flere oplysninger her: www.recyclethis.info

# **Symbolforklaringer**

Symbolerne i dette dokument defineres på følgende måde.

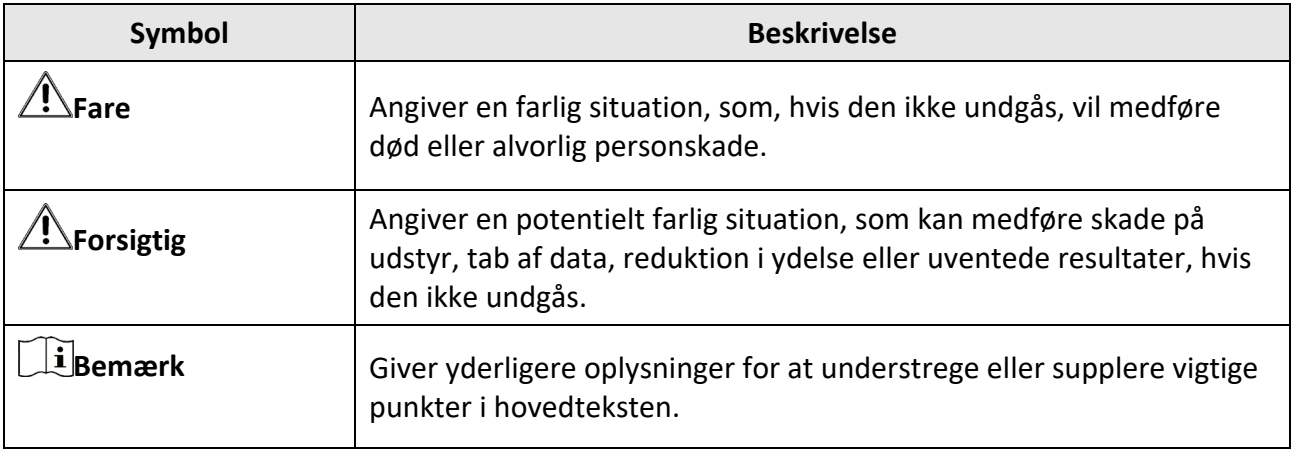

# **Sikkerhedsanvisning**

Disse anvisninger skal sikre, at brugeren kan anvende produktet korrekt og undgå fare eller tab af ejendom.

#### **Love og bestemmelser**

● Brug af dette produkt skal strengt overholde lokale bestemmelser for elektrisk sikkerhed.

#### **Transport**

- Opbevar enheden i den oprindelige eller en lignende emballage, når den skal transporteres.
- Gem al emballage efter udpakningen til senere brug. Du skal bruge den originale emballage til at returnere enheden til fabrikken, hvis der opstår fejl. Transport uden den originale emballage kan medføre skade på enheden, og virksomheden tager intet ansvar derfor.
- Tab ikke produktet, og udsæt det ikke for fysiske stød. Hold enheden væk fra magnetisk interferens.

#### **Strømforsyning**

- Du skal selv købe en oplader. Indgangsspændingen skal overholde den begrænsede strømkilde (LPS) (7,2 V jævnstrøm, 890 mA) i henhold til standarden IEC61010-1. Du kan finde nærmere oplysninger i de tekniske specifikationer.
- Kontrollér, at stikket er sat godt i stikkontakten.
- Slut IKKE flere enheder til én strømadapter for at undgå overhedning eller brandfare som følge af overbelastning.

#### **Batteri**

- Forkert brug eller udskiftning af batteriet kan resultere i fare for eksplosion. Udskift kun med samme eller tilsvarende type. Bortskaf brugte batterier i overensstemmelse med batteriproducentens vejledning.
- Det indbyggede batteri kan ikke demonteres. Kontakt producenten, hvis du har brug for en reparation.
- Hvis batteriet skal opbevares i en længere periode, skal du sikre, at det oplades fuldt hvert halve år for at bevare batteriets ydeevne. Ellers kan der opstå skade.
- Oplad IKKE andre batterityper med den medfølgende oplader. Sørg for, at der ikke befinder sig brændbare materialer inden for 2 m fra opladeren under opladning.
- Batteriet må IKKE anbringes i nærheden af en varmekilde eller åben ild. Undgå direkte sollys.
- For at undgå kemisk forbrænding må batteriet IKKE sluges.
- Batteriet må IKKE anbringes inden for børns rækkevidde.
- Når enheden er slukket, og batteriet til realtidsuret er fuldt opladet, kan tidsindstillingerne bevares i 3 måneder.
- Litiumbatteriets spænding er 7,2 V, og batterikapaciteten er 4.800 mAh.
- Batteriet er certificeret af UL2054.

#### **Vedligeholdelse**

- Hvis produktet ikke virker korrekt, skal du kontakte din forhandler eller dit nærmeste servicecenter. Vi påtager os intet ansvar for problemer, der er forårsaget af uautoriseret reparation eller vedligeholdelse.
- Der er få enhedsdele (fx elektrolytkondensator), der skal udskiftes regelmæssigt. Den gennemsnitlige levetid varierer. Derfor er det nødvendigt at udføre regelmæssig kontrol. Kontakt din forhandler for nærmere oplysninger.
- Tør enheden forsigtigt af med en ren klud og en lille mængde ætanol, hvis det er nødvendigt.
- Hvis udstyret bruges på en måde, der ikke er angivet af producenten, kan den beskyttelse, der enheden giver, blive forringet.
- Vi anbefaler, at du returnerer enheden med henblik på kalibrering en gang om året. Kontakt din lokale forhandler for at få oplysninger om vedligeholdelsespunkter.
- Bemærk, at den aktuelle grænse for USB 3.0 PowerShare-porten kan variere efter pc-mærke, hvilket sandsynligvis kan medføre kompatibilitetsproblemer. Det tilrådes derfor at bruge en almindelig USB 3.0 eller USB 2.0-port, hvis USB-enheden ikke genkendes af pc'en på USB 3.0 PowerShare-porten.

#### **Driftsmiljø**

- Kontrollér, at driftsmiljøet opfylder enhedens krav. Driftstemperaturen skal være -20 °C til 50 °C (-4 °F til 122 °F), og luftfugtigheden i driftsmiljøet skal være 95 % eller mindre.
- Denne enhed kan kun bruges sikkert i områder op til 2.000 meter over havets overflade.
- Anbring enheden i et tørt og veludluftet miljø.
- Enheden må IKKE udsættes for kraftig elektromagnetisk stråling eller støvfyldte miljøer.
- Objektivet må IKKE rettes mod solen eller et stærkt lys.
- Når der er et laserudstyr i brug, skal det kontrolleres, at enhedens objektiv ikke udsættes for laserstrålen, ellers kan det brænde ud.
- Enheden er egnet til indendørs og udendørs brug men må ikke udsættes for våde forhold.
- Beskyttelsesklassificeringen er IP54.
- Forureningsgraden er 2.

#### **Teknisk support**

Du kan som HIKMICRO-kunde få hjælp på portalen *[https://www.hikmicrotech.com](https://www.hikmicrotech.com/)* til at få mest muligt ud af dine HIKMICRO-produkter. På portalen får du adgang til vores supportteam, software og dokumentation, servicekontakter osv.

#### **Nødsituation**

● Hvis enheden afgiver røg, lugt eller støj, skal du straks slukke for strømmen og trække strømkablet ud. Kontakt derefter servicecentret.

#### **Advarsel om supplerende laserlys**

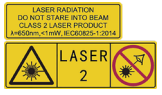

Advarsel: Laserstrålen, der udsendes fra enheden, kan forårsage øjenskade, forbrændinger på huden eller antændelse af brandbare stoffer. Se ikke direkte på laserstrålen. Før du aktiverer

funktionen Supplerende lys, skal du sikre, at der ikke er personer eller brandbare stoffer foran laserobjektivet. Bølgelængden er 650 nm, og effekten er mindre end 1 mW. Laserenheden overholder standarden IEC60825-1:2014.

Vedligeholdelse af laserenhed: Laserenheden kræver ikke regelmæssig vedligeholdelse. Hvis laserenheden ikke fungerer, skal enheden udskiftes på fabrikken under garantien. Afbryd enheden fra strømforsyningen, når laserenheden udskiftes. Forsigtig – Brugen af kontrolknapper eller justeringer eller udførelse af procedurer, der ikke er angivet heri, kan resultere i eksponering for farlig udstråling.

#### **Producentens adresse**

Room 313, Unit B, Building 2, 399 Danfeng Road, Xixing Subdistrict, Binjiang District, Hangzhou, Zhejiang 310052, Kina

Hangzhou Microimage Software Co., Ltd.

MEDDELELSE OM OVERENSSTEMMELSE: Produkterne i den termografiske serie kan være underlagt eksportkontrol i forskellige lande eller områder, herunder, uden begrænsning, USA, EU, Storbritannien og/eller andre medlemslande i Wassenaar-aftalen. Kontakt din professionelle juraekspert, ekspert i overensstemmelse eller de lokale offentlige myndigheder for at få oplysninger om kravene for eksportlicens, hvis du har til hensigt at overføre, eksportere eller geneksportere enheder i den termiske serie mellem forskellige lande.

# Indhold

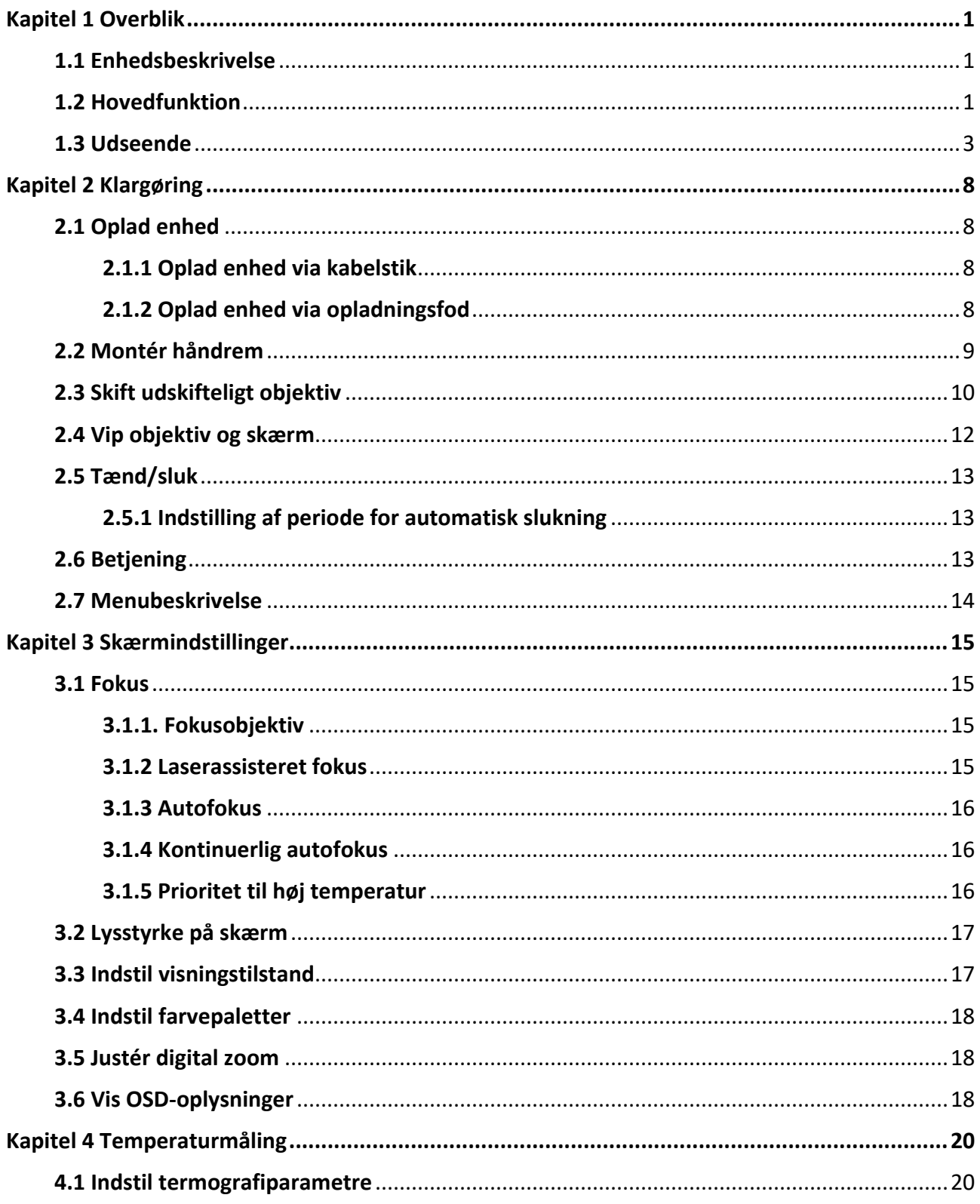

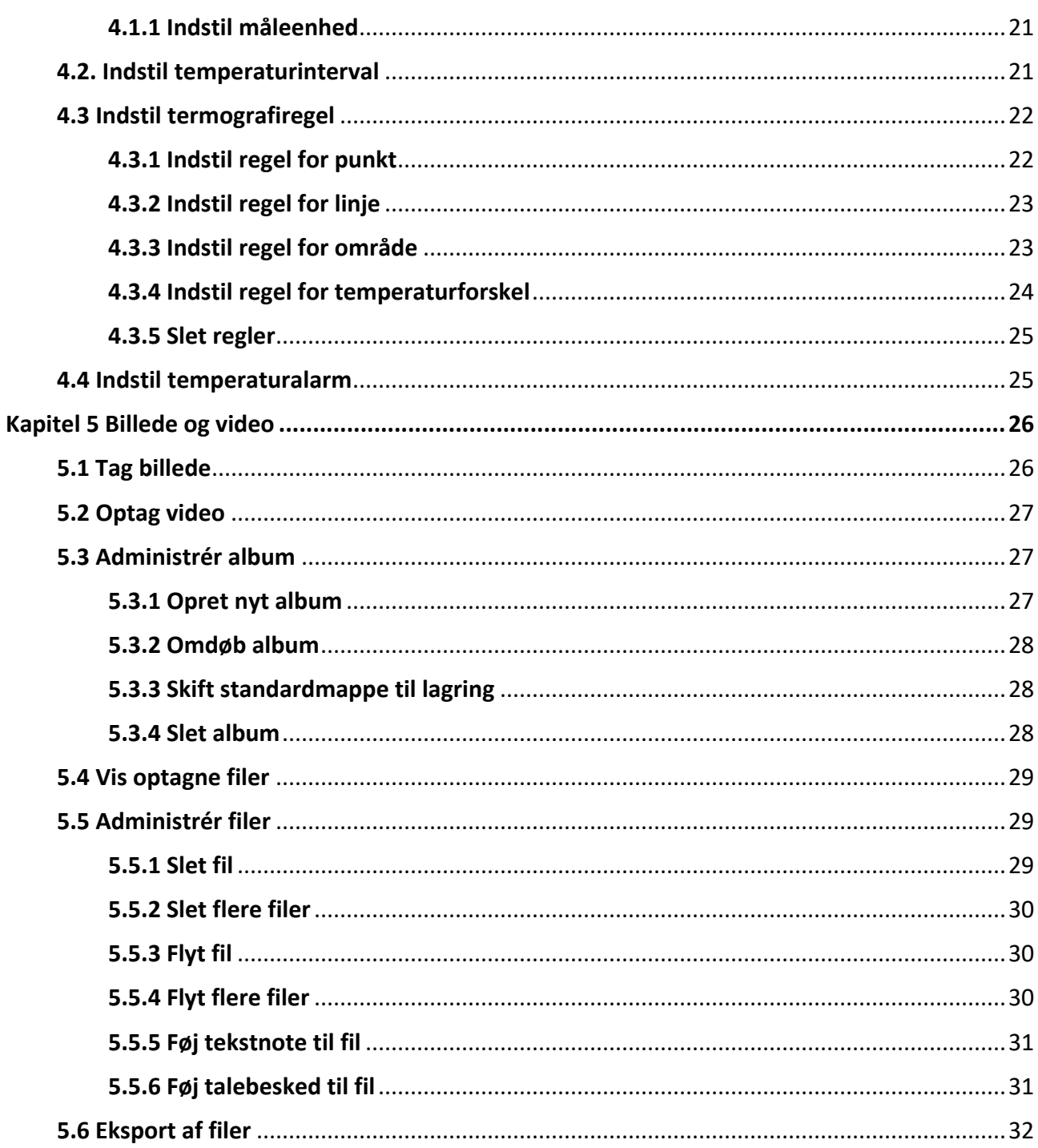

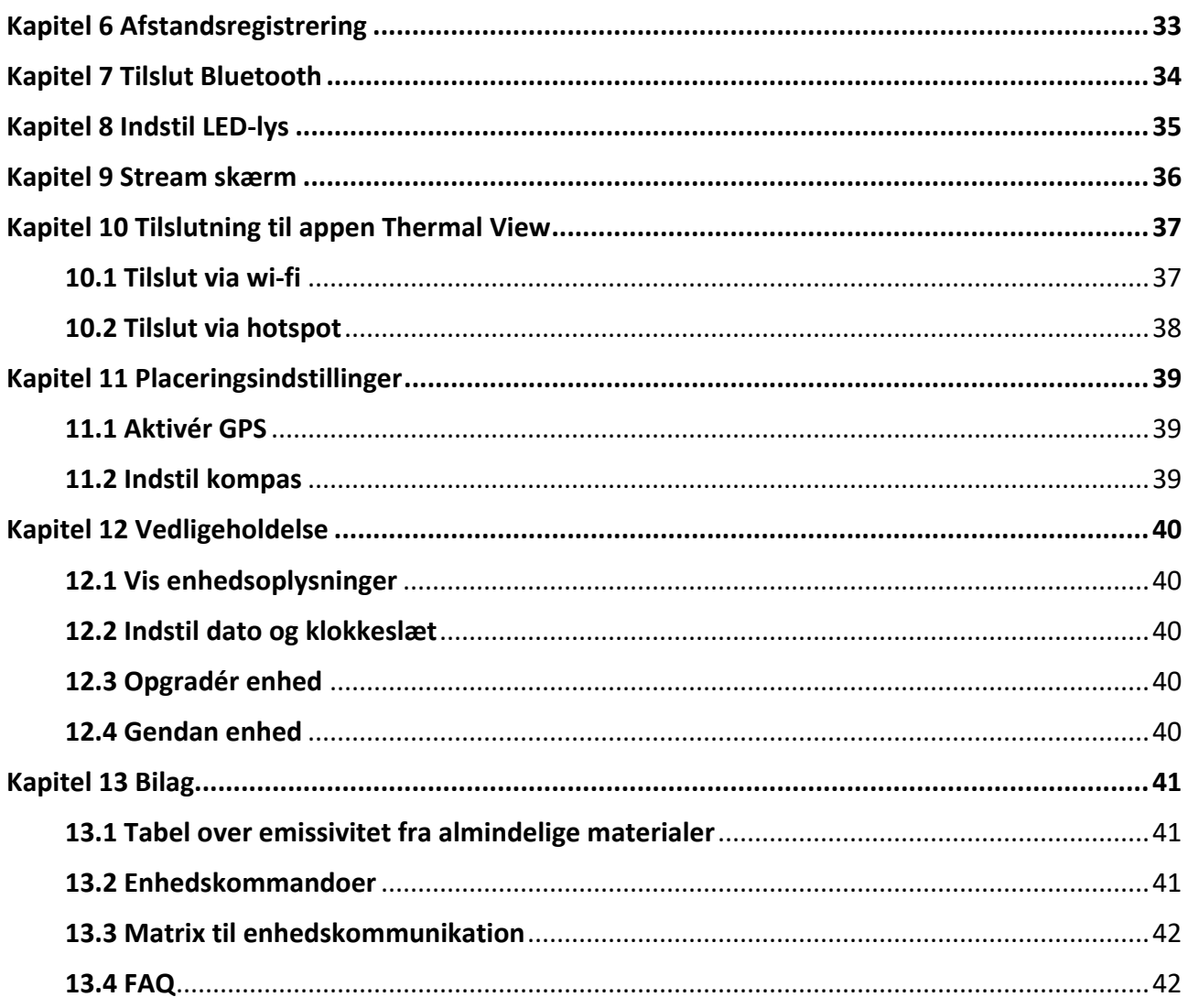

# **Kapitel 1 Overblik**

## <span id="page-11-1"></span><span id="page-11-0"></span>**1.1 Enhedsbeskrivelse**

Det håndholdte termiske kamera kan bruges til både optiske og termiske billeder. Kameraet kan udføre termografi, måle afstande, optage videoer og tage billeder samt udløse alarmer. Det kan tilsluttes wi-fi, hotspots og Bluetooth. Den indbyggede infrarøde detektor med høj følsomhed og den avancerede sensor registrerer variationerne i temperaturen og måler temperaturen i realtid. Intervallet for temperaturmåling er - 20 °C til 650 °C med en præcision på ± 2 °C eller 2 %. Det indbyggede lasermodul registrerer afstanden til et mål.

Enheden er nem at bruge og er designet ergonomisk. Den bruges i stor udstrækning i fordelerstationer, af virksomheder til registrering og forhindring af elektricitetstyveri og undersøgelser af byggepladser.

## <span id="page-11-2"></span>**1.2 Hovedfunktion**

#### **Termografi**

Enheden registrerer temperaturen i realtid og viser den på skærmen.

#### **Afstandsmåling**

Enheden kan registrere afstanden til et mål med laserlyset.

#### **Fusion**

Enheden kan vise en fusion af det termiske og det optiske billede.

#### **Palet og alarm**

Enheden understøtter flere paletter, og du kan indstille palettilstanden i henhold til alarmfunktionen.

#### **Tilslutning til klientsoftware**

● Mobiltelefon: Brug HIKMICRO Viewer til at se live billeder, optagne billeder og videooptagelser på din telefon.

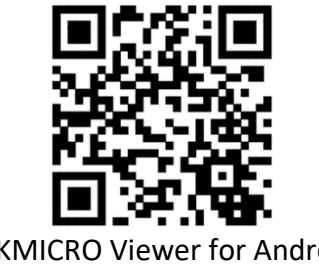

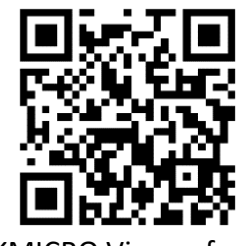

HIKMICRO Viewer for Android HIKMICRO Viewer for iOS

● PC: Brug HIKMICRO Analyzer [\(https://www.hikmicrotech.com/en/product-c-detail/18\)](https://www.hikmicrotech.com/en/product-c-detail/18) til at se livebilleder, optagne billeder, videooptagelser samt modtage alarmbeskeder osv. på din pc.

#### **Bluetooth**

Enheden kan sluttes til et headset via Bluetooth, så du kan høre lyden i optagelsen eller billedet.

## <span id="page-13-0"></span>**1.3 Udseende**

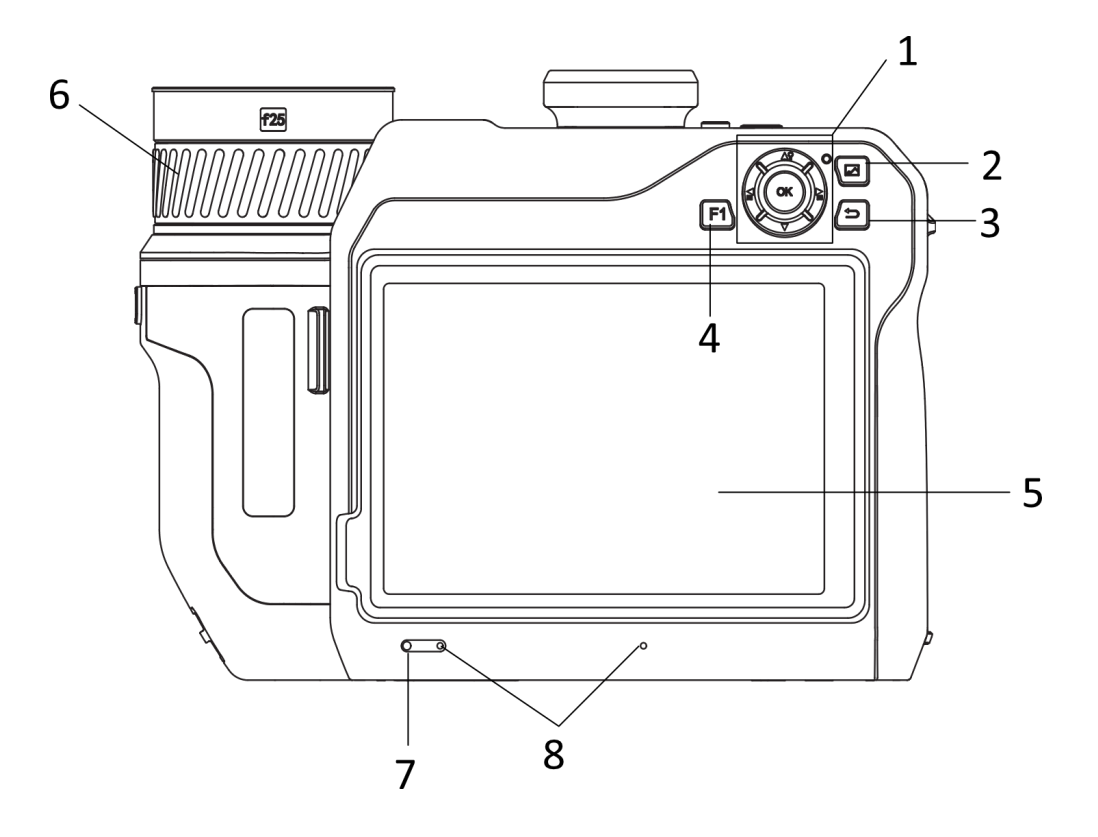

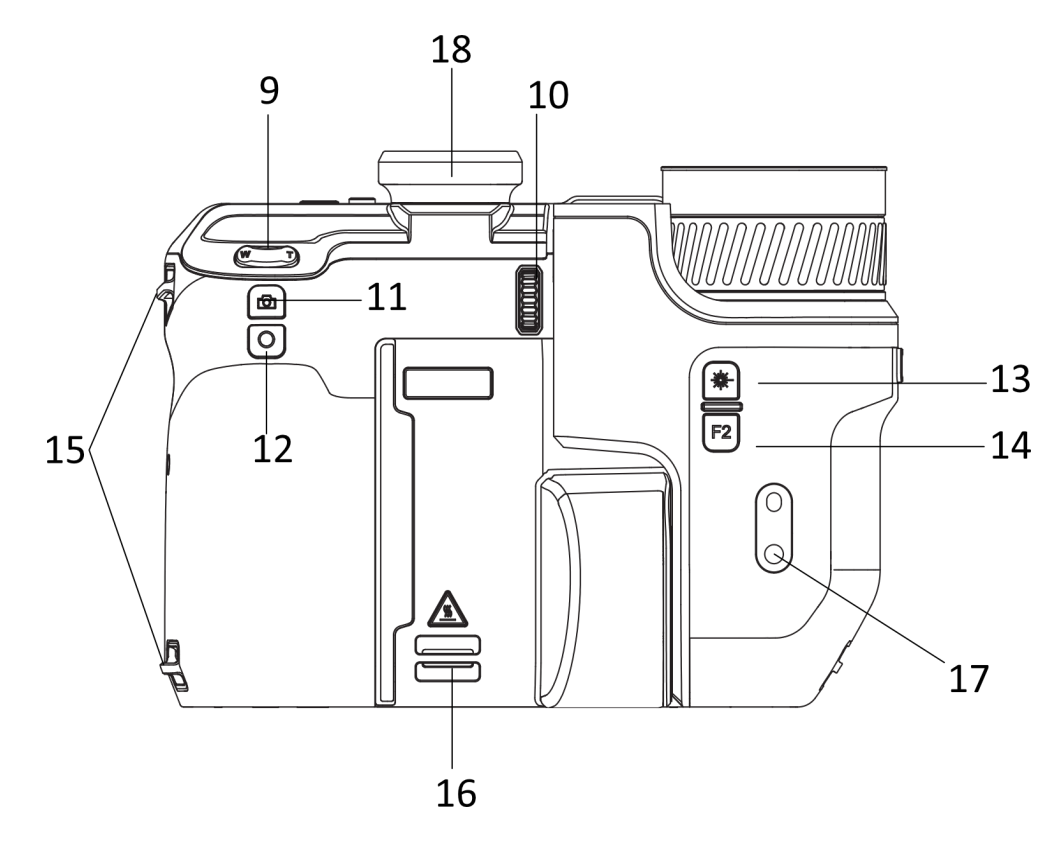

**3**

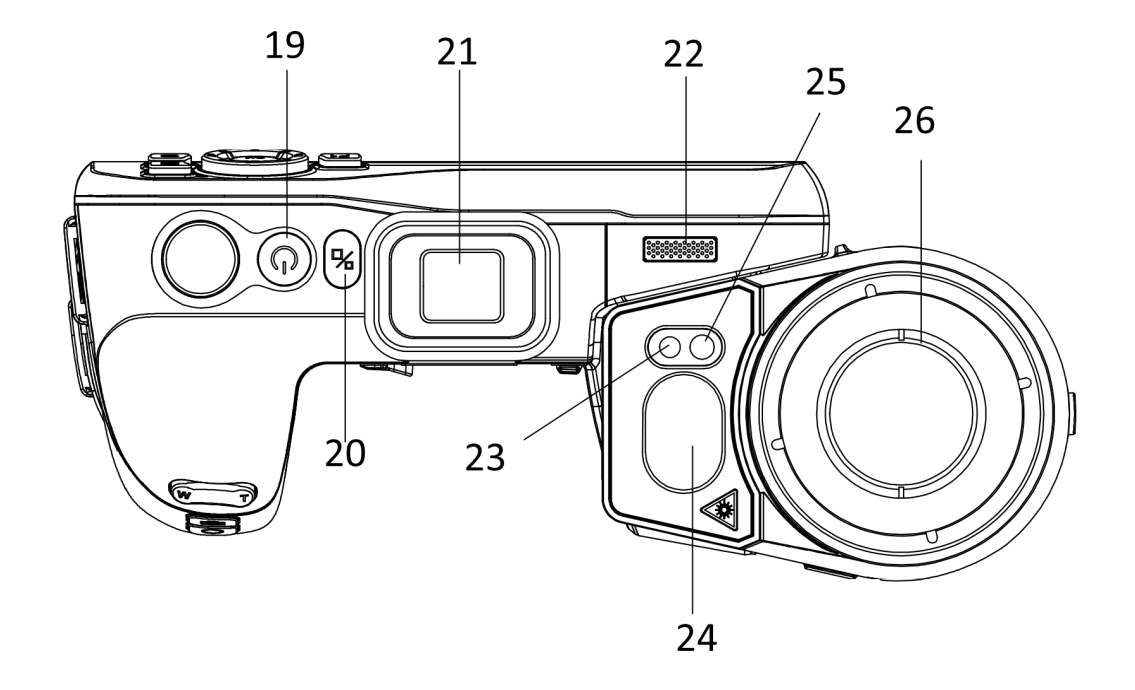

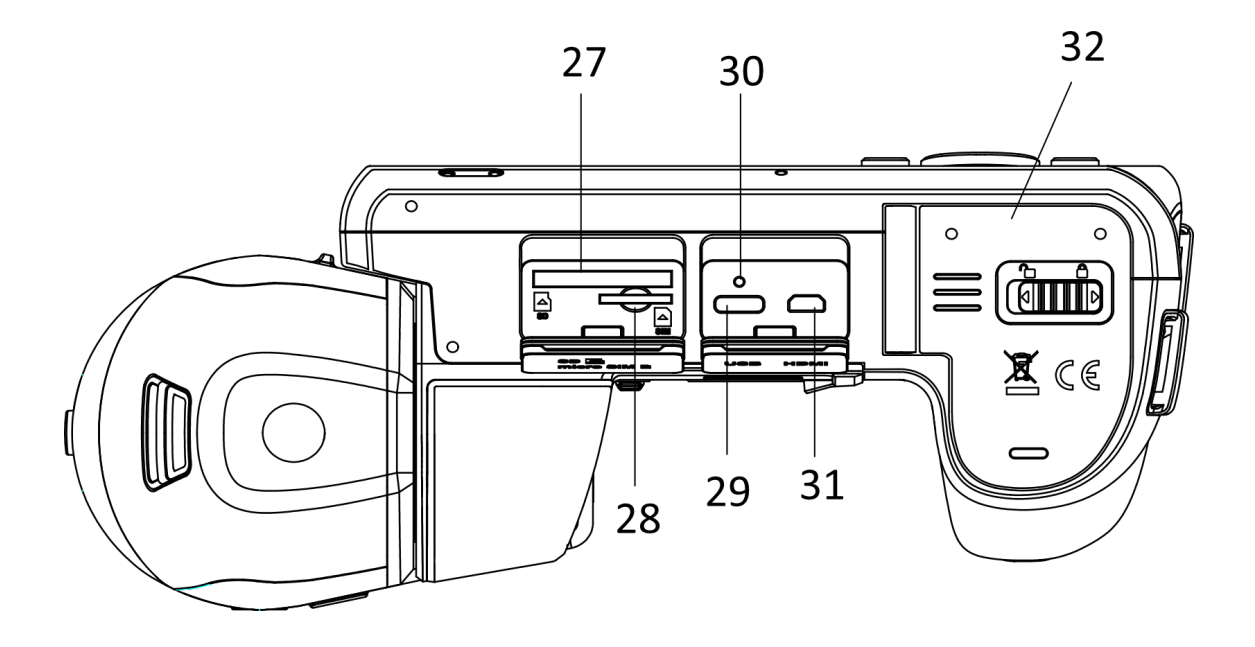

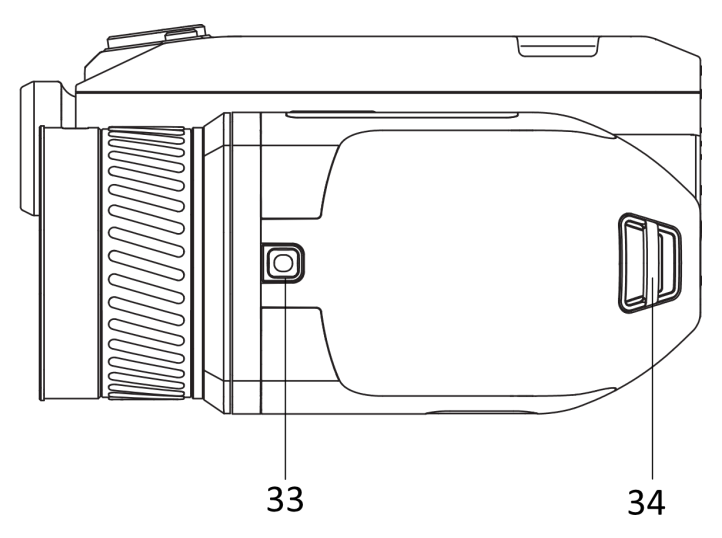

**Figur 1-1 Udseende**

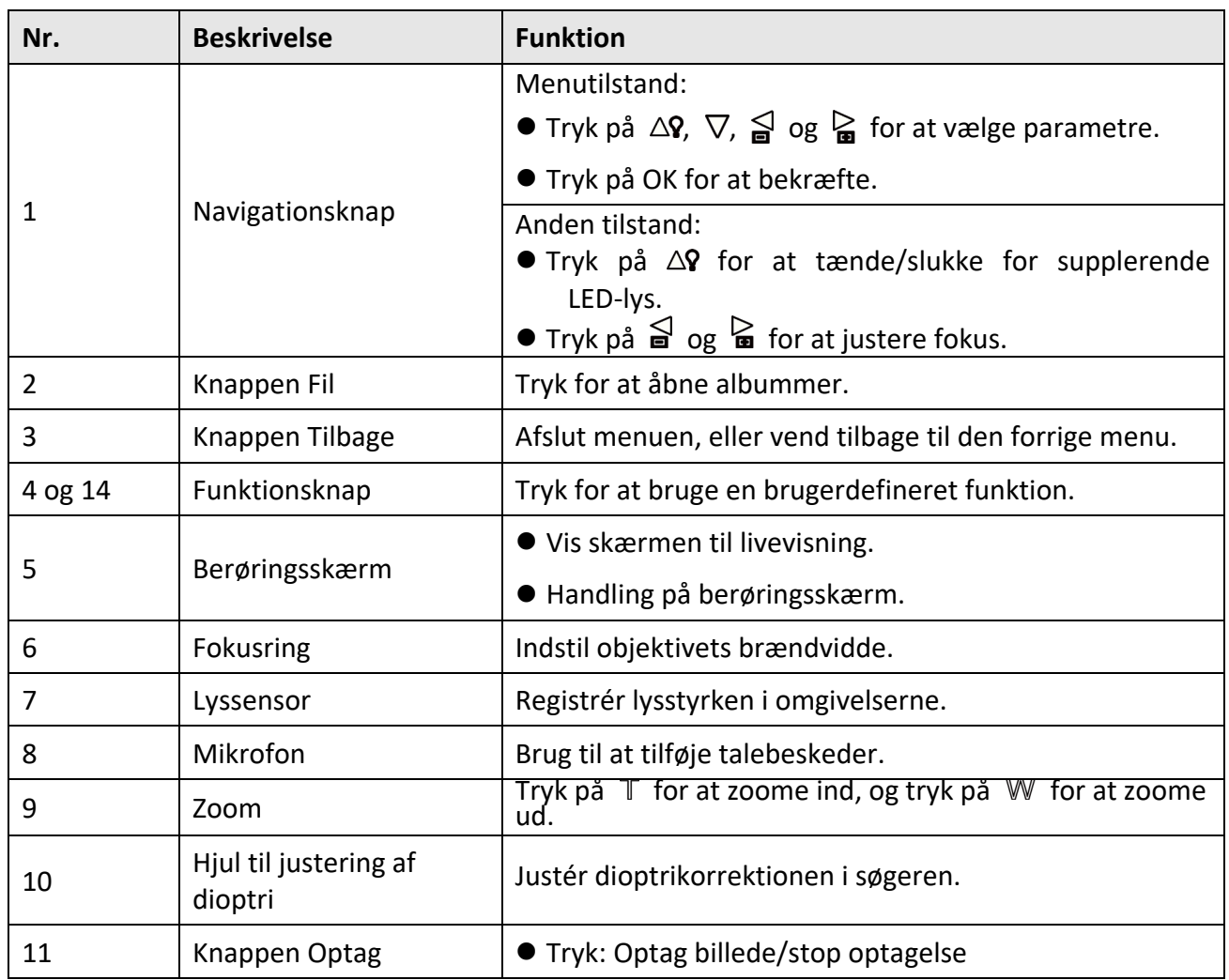

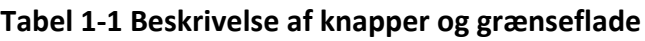

## Brugervejledning til håndholdt termografisk kamera

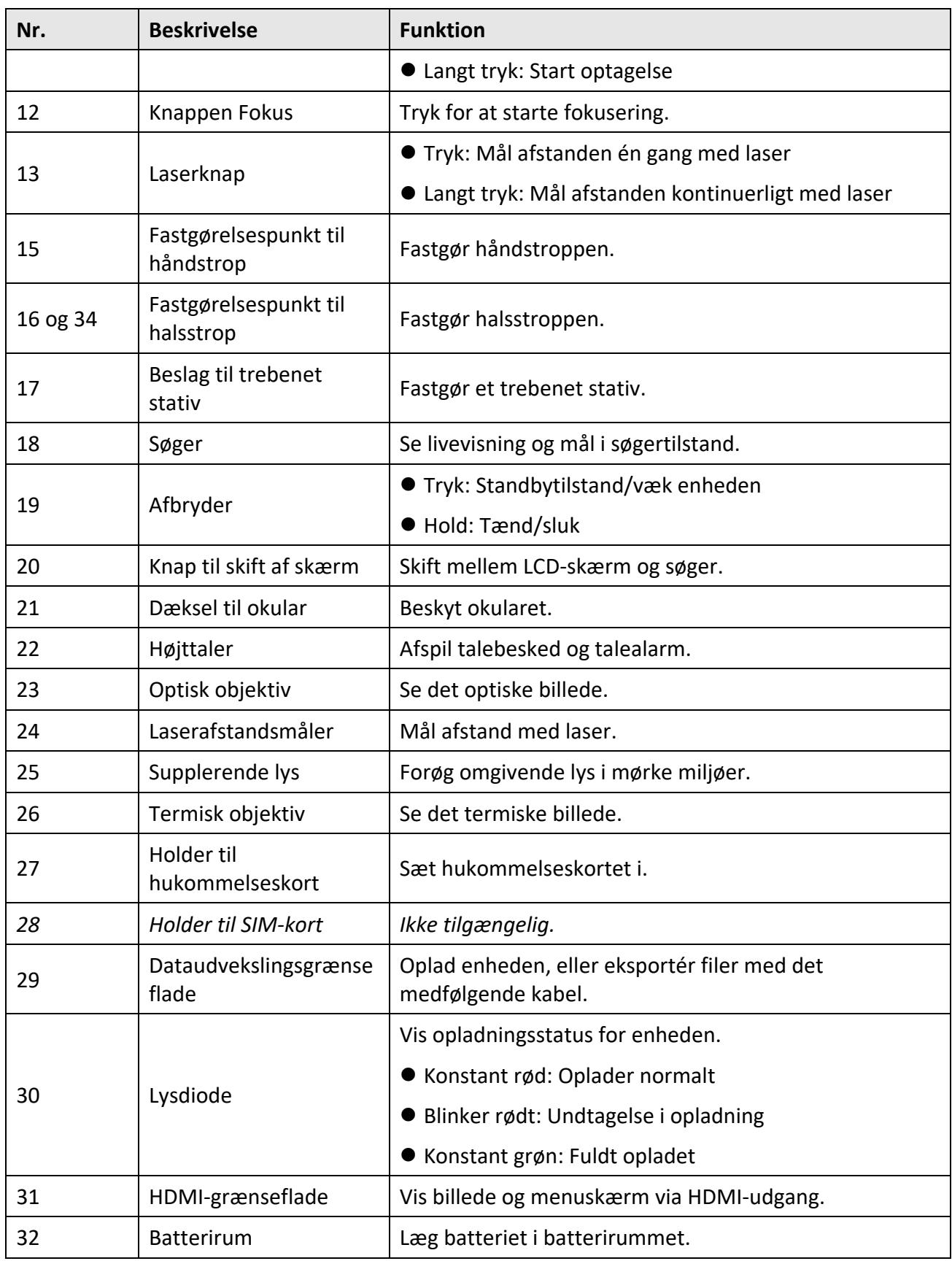

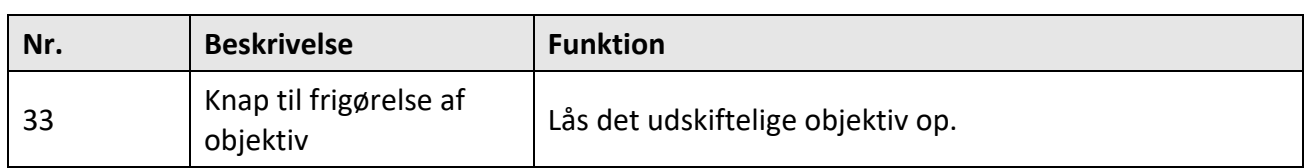

# **Forsigtig**

Laserstrålen, der udsendes fra enheden, kan forårsage øjenskade, forbrændinger på huden eller antændelse af brandbare stoffer. Før du aktiverer funktionen Supplerende lys, skal du sikre, at der ikke er personer eller brandbare stoffer foran laserobjektivet.

# **Kapitel 2 Klargøring**

## <span id="page-18-1"></span><span id="page-18-0"></span>**2.1 Oplad enhed**

### <span id="page-18-2"></span>**2.1.1 Oplad enhed via kabelstik**

#### **Før du starter**

Kontrollér, at batteriet er installeret før opladningen.

#### **Trin**

- 1. Løft dækslet til kabelstikket.
- 2. Sæt kablet i, og tilslut strømforsyningen for at oplade batteriet.

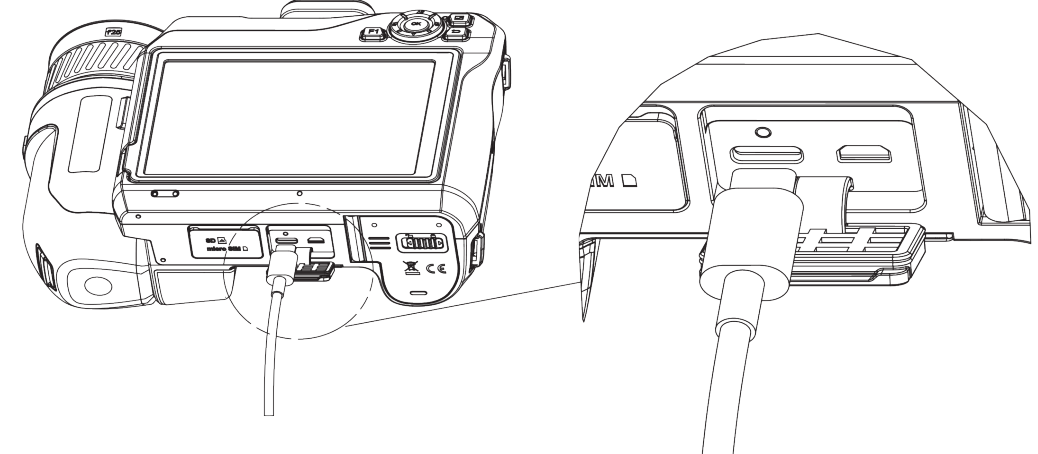

**Figur 2-1 Opladning af batteri via Type-C-kabel**

### <span id="page-18-3"></span>**2.1.2 Oplad enhed via opladningsfod**

#### **Trin**

### **Bemærk**

Oplad enheden ved hjælp af producentens kabel og strømadapter (medfølger) eller i overensstemmelse med indgangsspændingen nævnt i specifikationerne.

- 1. Sæt et eller to batterier i opladningsfoden.
- 2. Slut den medfølgende opladningsfod til strømforsyningen. Lysdioden i midten lyser grønt, hvis foden fungerer korrekt.
- 3. Venstre og højre lysdiode viser batteriernes opladningsstatus.
	- Konstant rød: Oplader normalt.
	- Konstant grøn: Fuldt opladet.
- 4. Fjern batterierne fra opladningsfoden, og afbryd opladningsfoden fra strømforsyningen.

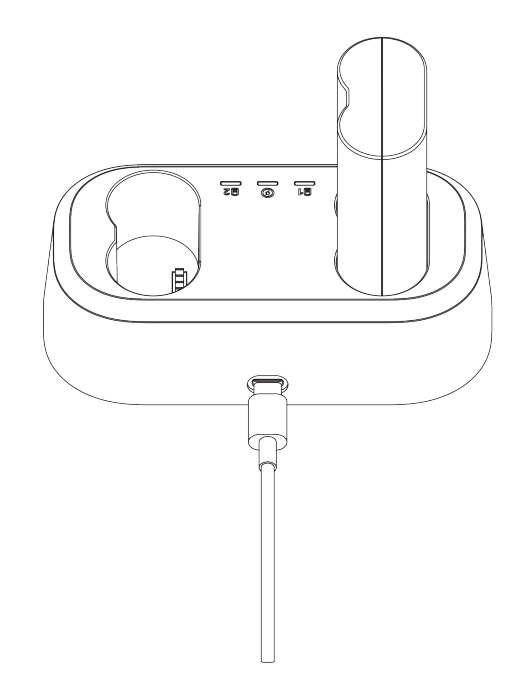

**Figur 2-2 Opladning af batteri via opladningsfod**

## <span id="page-19-0"></span>**2.2 Montér håndrem**

**Trin** 

1. Før håndstroppen gennem holderen til håndstroppen.

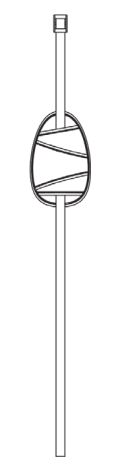

**Figur 2-3 Indføring af håndstrop**

2. Før den ene ende af håndstroppen gennem de to fastgørelsespunkter til håndstroppen

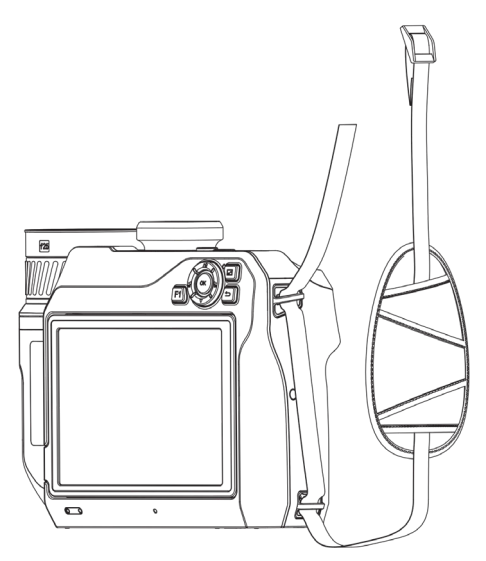

**Figur 2-4 Indføring af håndstrop gennem fastgørelsespunkter**

3. Før håndstroppen gennem spændet på håndstroppen, og fastgør stroppen.

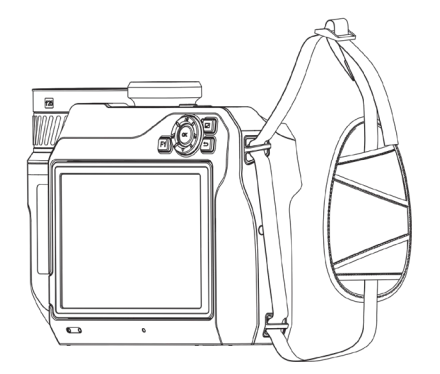

**Figur 2-5 Fastgørelse af håndstrop**

<span id="page-20-0"></span>4. Justér spændingen af håndstroppen efter behov.

## **2.3 Skift udskifteligt objektiv**

Det udskiftelige objektiv er et ekstra termisk objektiv, der kan monteres på enheden, og som ændrer den oprindelige brændvidde til forskellige områder, så der opnås forskellige synsfelter og sceneområder.

#### **Før du starter**

- Køb et egnet udskifteligt objektiv, der anbefales af enhedens producent.
- Der vises et pop op-vindue på enheden med oplysninger om objektivet eller kalibreringsprogrammet, når der registreres et monteret objektiv.

#### **Trin**

1. Tryk på knappen til frigørelse af objektivet, og drej det udskiftelige objektiv mod uret, indtil det stopper.

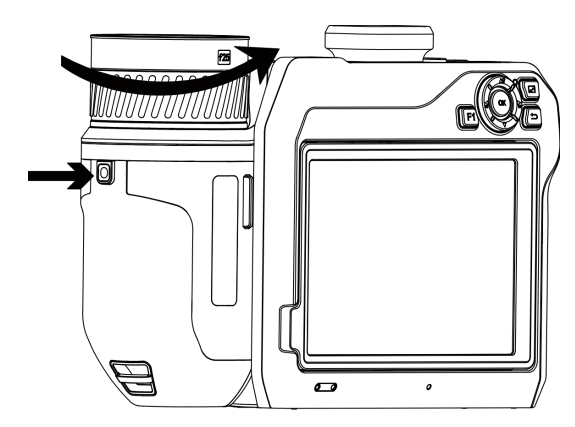

**Figur 2-6 Frigørelse af objektiv**

2. Fjern forsigtigt det udskiftelige objektiv.

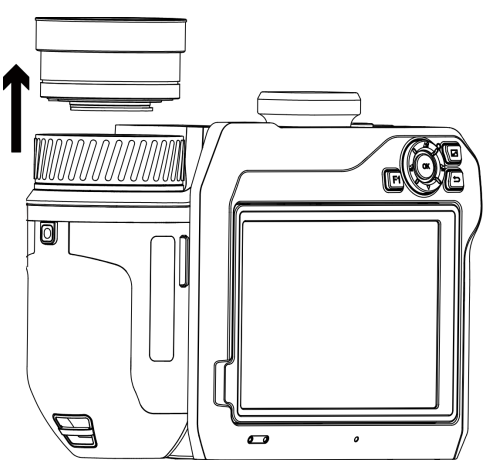

**Figur 2-7 Fjernelse af objektiv**

3. Flugt de to hvide justeringsmærker på enheden og objektivet.

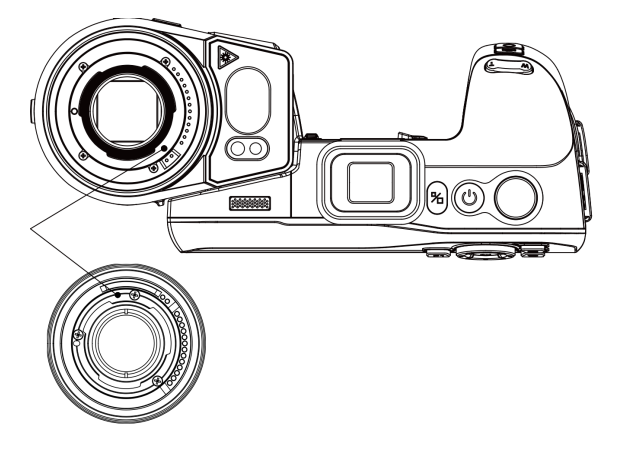

**Figur 2-8 Flugtning med hvide justeringsmærker**

4. Skub objektivet på plads.

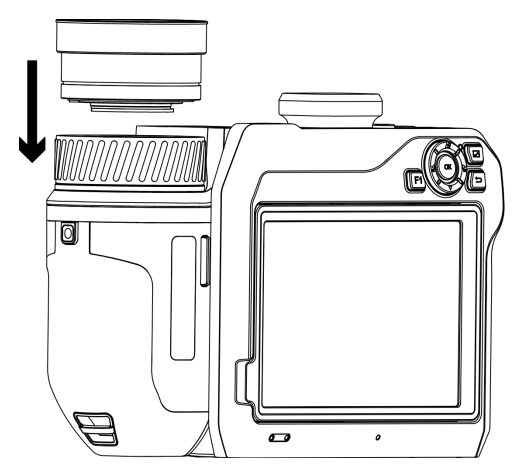

**Figur 2-9 Montering af objektiv**

5. Fastgør objektivet ved at dreje det med uret. Der lyder et klik, når objektivet låses på plads.

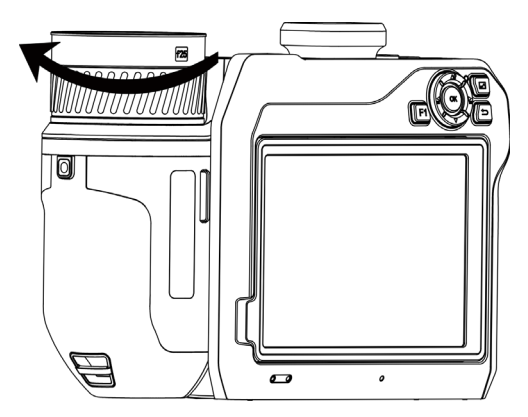

**Figur 2-10 Fastgørelse af objektiv**

## <span id="page-22-0"></span>**2.4 Vip objektiv og skærm**

Du kan indstille objektivet og skærmen til forskellige observationsvinkler ved at vippe objektivet og skærmen som vist i figur 2-11.

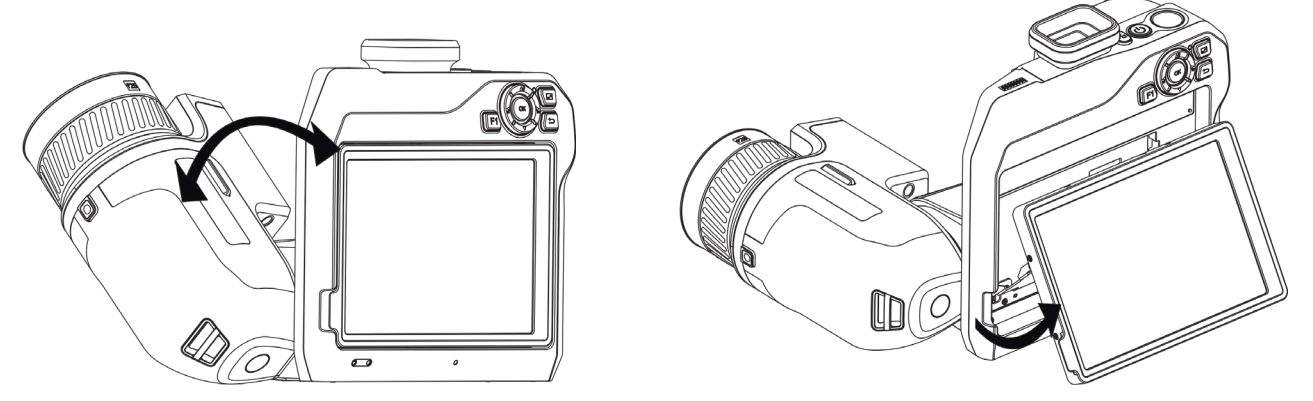

**Figur 2-11 Vipning af objektiv og skærm**

## <span id="page-23-0"></span>**2.5 Tænd/sluk**

### **Tænd**

Fjern objektivdækslet, og tryk på  $\bigcup$  i mere end tre sekunder for at tænde enheden. Du kan observere målet, når enhedens skærm er i ro.

### $\tilde{\mathbf{H}}$ Bemærk

Det kan vare op til mindst 30 sekunder, før enheden er klar til brug, når du har tændt den.

### **Sluk**

```
Tryk på \binom{1}{2} i tre sekunder for at slukke enheden, når den er tændt.
```
## **2.5.1 Indstilling af periode for automatisk slukning**

Gå til **Lokale indstillinger** → **Enhedsindstillinger** → **Automatisk slukning** for at indstille perioden for den automatiske slukning af enheden.

## <span id="page-23-2"></span>**2.6 Betjening**

Enheden understøtter både betjening med berøringsskærm og betjening med knapper.

#### **Betjening med berøringsskærm**

Tryk på skærmen for at indstille parametre og konfigurationer.

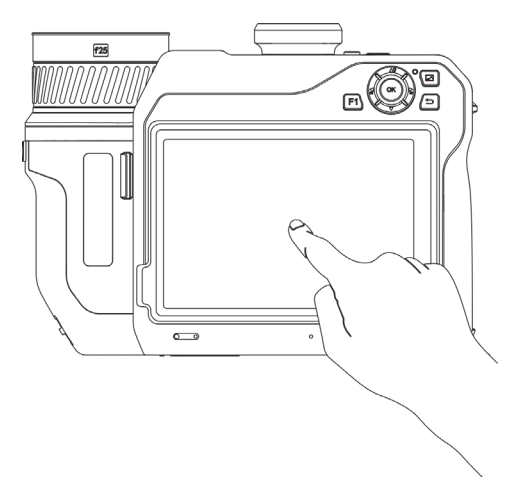

**Figur 2-12 Betjening med berøringsskærm**

### **Betjening med knapper**

Tryk på navigationsknapperne for at indstille parametre og konfigurationer.

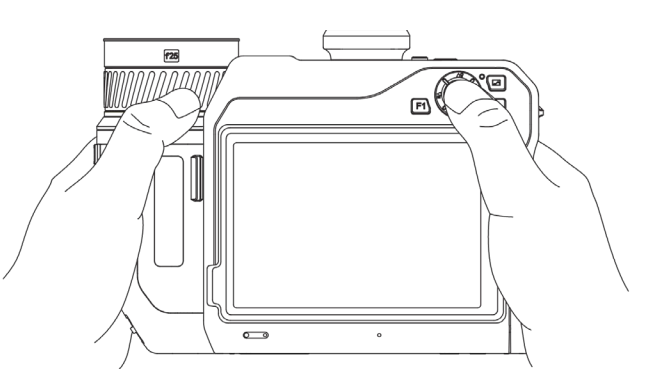

**Figur 2-13 Betjening med knapper**

- Tryk på  $\Delta \mathbf{Q}$ ,  $\nabla$ ,  $\mathbf{Q}$  og  $\mathbf{Q}$  i menutilstand for at vælge parametre.
- <span id="page-24-0"></span> $\bullet$  Tryk på OK for at bekræfte.

## **2.7 Menubeskrivelse**

Tryk på skærmen på skærmen til observation for at vise menubjælken, og stryg nedad for at åbne

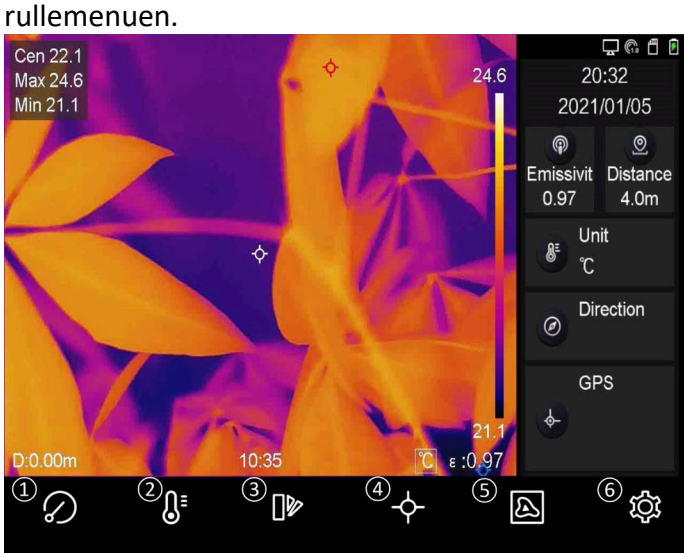

**Figur 2-14 Hovedmenu**

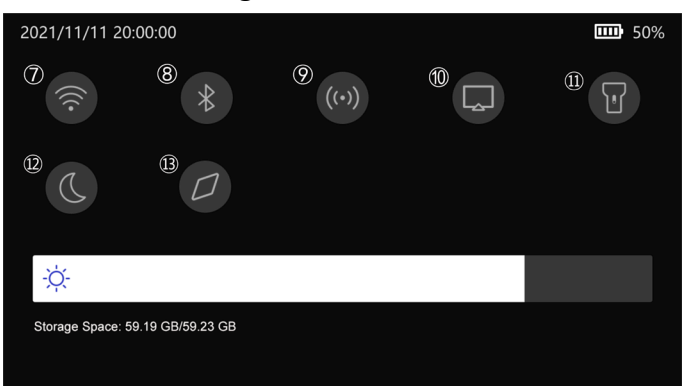

**Figur 2-15 Rullemenu**

- ① Knappen FFC
- $\begin{matrix} \textcircled{2} & \text{Knappen} \\ \text{F} & \text{F} & \text{F} \end{matrix}$
- Temperaturinterval
- ③ Knappen Farvepaletter
- ④ Knappen Termografi
- ⑤ Knappen Billedtilstand
- ⑥ Indstillingsknap
- ⑦ Knappen Wi-fi
- ⑧ Knappen Bluetooth
- ⑨ Knappen Hotspot
- ⑩ Knappen Skærmstream
- ⑪ Knappen Lys
- ⑫ Knappen Mørk/lys tilstand
- ⑬ Knappen Kompas

# **Kapitel 3 Skærmindstillinger**

## <span id="page-25-1"></span><span id="page-25-0"></span>**3.1 Fokus**

Justér brændvidden på objektivet korrekt, før du indstiller andre konfigurationer, da det ellers kan påvirke billedvisningen og temperaturpræcisionen.

### <span id="page-25-2"></span>**3.1.1. Fokusobjektiv**

#### **Trin**

- 1. Tænd enheden.
- 2. Ret objektivet på enheden mod den relevante scene.
- 3. Justér fokusringen med eller mod uret. Se figur 3-1.

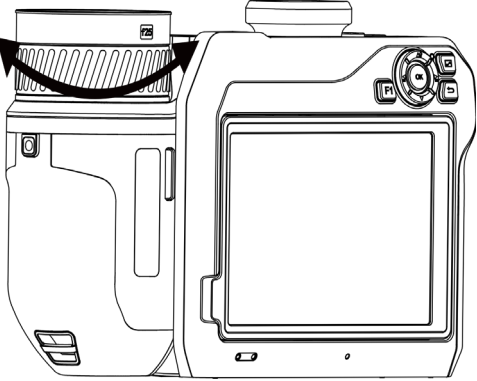

**Figur 3-1 Fokusobjektiv**

#### $\mathbf{F}$ Bemærk

Rør IKKE ved objektivet for at undgå at påvirke visningen.

### <span id="page-25-3"></span>**3.1.2 Laserassisteret fokus**

Ret laserstrålen mod målet. Enheden fokuserer automatisk.

#### **Før du starter**

- Det anbefales at bruge funktionen i et miljø uden genskin som f.eks. inden døre.
- Målet skal have en god lysrefleksion som f.eks. hvidt papir eller et kabel.

#### **Trin**

1. Vælg , og gå til **Optagelsesindstillinger** → **Fokus** → **Fokustilstand** for at aktivere **Laserassisteret fokus**.

2. Ret markøren mod målet på skærmen til livevisning, og tryk på  $\circledcirc$  for at afslutte fokusering.

### $\downarrow$ i $\blacksquare$ Bemærk

Justér IKKE fokusringen i denne tilstand. Det vil afbryde fokuseringen.

## <span id="page-26-0"></span>**3.1.3 Autofokus**

Enheden fokuserer automatisk ved at sammenligne lysstyrke, kontrast osv. i den aktuelle scene. **Trin**

1. Gå til **Lokale indstillinger** → **Optagelsesindstillinger** → **Fokus** → **Fokustilstand** for at aktivere **Autofokus**.

2. Ret markøren mod målet på skærmen til livevisning, og tryk på  $\mathbb O$  for at afslutte fokusering.

**Bemærk**

Justér IKKE fokusringen i denne tilstand. Det vil afbryde fokuseringen.

## <span id="page-26-1"></span>**3.1.4 Kontinuerlig autofokus**

Enheden fokuserer automatisk på målet i tilstanden Kontinuerlig autofokus, så scenen fremstår skarpt. Brug tilstanden, når enheden er stationær.

## **Forsigtig**

Deaktivér kontinuerlig autofokus, når enheden bevæges. Ellers kan det påvirke enhedens funktion.

Gå til **Lokale indstillinger** → **Optagelsesindstillinger** → **Fokus** → **Fokustilstand** for at aktivere **Kontinuerlig autofokus**.

Ret derefter enheden mod målet. Enheden fokuserer automatisk.

## **Bemærk**

Justering af fokusringen i denne tilstand har ingen virkning.

## <span id="page-26-2"></span>**3.1.5 Prioritet til høj temperatur**

Aktivér funktionen for prioritet til høj temperatur, hvis du vil fokusere på genstanden med den høje temperatur på observationsstedet.

Gå til **Lokal Indstillinger** → **Optagelsesindstillinger** → **Fokus** for at aktivere **Prioritet til høj temperatur**.

### **Bemærk**

Funktionen for prioritet til høj temperatur understøttes kun i autofokustilstand og tilstand for kontinuerlig autofokus.

## <span id="page-27-0"></span>**3.2 Lysstyrke på skærm**

Lysstyrken på skærmen kan justeres på to måder.

Gå til **Lokal Indstillinger** → **Enhedsindstillinger** → **Lysstyrke på skærm** for at justere lysstyrken på skærmen. Eller træk i justeringssøjlen til lysstyrken i rullemenuen.

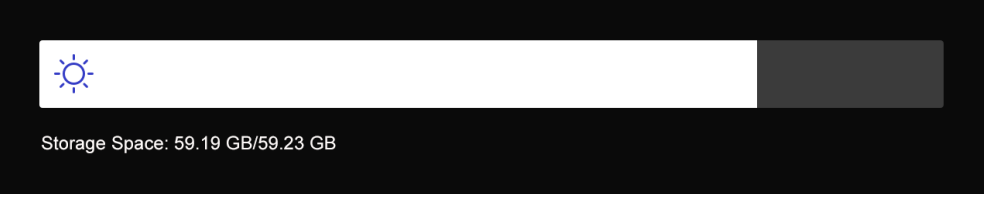

**Figur 3-2 Justering af lysstyrke via rullemenu**

## <span id="page-27-1"></span>**3.3 Indstil visningstilstand**

Du kan indstille den termiske/optiske visning på enheden. Der kan vælges mellem **Termisk, Fusion, PIP** og **Optisk**.

#### **Trin**

- 1. Vælg a i hovedmenuen.
- 2. Tryk på ikonerne for at vælge visningstilstand.

### $\circledR$

I termisk tilstand viser enheden det termiske billede.

#### $\Box$

I fusionstilstand viser enheden et kombineret billede af den termiske og den optiske kanal.

### $\Box$

I PiP-tilstand (billede-i-billede) viser enheden det termiske billede inden i det optiske billede.

#### **Bemærk**

Du kan trække i hjørnerne af PiP-rammen for at flytte, forstørre eller formindske billedet.

#### $\Xi$

I optisk tilstand viser enheden det optiske billede.

3. Tryk på  $\sum$  for at afslutte.

## <span id="page-28-0"></span>**3.4 Indstil farvepaletter**

Paletterne giver mulighed for at vælge foretrukne farver.

#### **Trin**

- 1. Vælg  $\left|\mathbb{D}\right|$  i hovedmenuen.
- 2. Tryk på ikonerne for at vælge farvepalettype.

#### **Hvid varm**

Den varme del vises med en lysere farve.

#### **Sort varm**

Den varme del vises med en sort farve.

#### **Regnbue**

Målet viser flere farver. Typen er egnet til steder uden tydelige temperaturforskelle.

#### **Jernbue**

Målet er farvet som opvarmet jern.

#### **Rød varm**

Den varme del vises med en rød farve.

#### **Fusion**

Den varme del er farvet med gult, og den kolde del er farvet med violet i visningen.

#### **Regn**

Den varme del i billedet er farvet, og den kolde del er blå.

3. Tryk på  $\sum$  for at afslutte indstillingsskærmen.

#### **Bemærk**

Du kan også trykke på  $\leq$  og på  $\geq$  for at skifte farvepalet.

## <span id="page-28-1"></span>**3.5 Justér digital zoom**

Tryk på  $\mathbb T$  og  $\mathbb W$  på skærmen til livevisning for at justere den digitale zoom. Du kan derefter se et større billede af målet eller scenen.

## <span id="page-28-2"></span>**3.6 Vis OSD-oplysninger**

Gå til **Lokal Indstillinger** → **Enhedsindstillinger** → **Skærmindstillinger** for at aktivere oplysningerne i skærmmenuen.

#### **Statusikon**

Statusikoner for enheden, f.eks. batteristatus, hukommelseskort, hotspot osv.

#### **Tid**

Klokkeslæt og dato for enheden.

#### **Parametre**

Termografiparametre, f.eks. målemissivitet, temperaturenhed osv.

#### **Afstandsværdi**

Laseremålt afstand til mål.

#### **Varemærkelogo**

Varemærkelogoet er et producentlogo, der vises i øverste højre hjørne af skærmen.

# **Kapitel 4 Temperaturmåling**

<span id="page-30-0"></span>Termografifunktionen (temperaturmåling) måler temperaturen i scenen i realtid og viser den i venstre side af skærmen. Termografifunktionen er som standard slået til.

## <span id="page-30-1"></span>**4.1 Indstil termografiparametre**

Du kan angive parametre for termografi for at forbedre præcisionen af temperaturmålingen.

#### **Trin**

- 1. Gå til **Lokale Indstillinger** → **Termografiindstillinger**.
- 2. Indstil **termografirækkevidde**, **emissivitet** osv.

#### **Termografirækkevidde**

Vælg rækkevidden for temperaturmålingen. Enheden kan registrere temperaturen og ændre termografirækkevidde automatisk i tilstanden **Automatisk skift**.

#### **Emissivitet**

Se *[Oversigt over emissivitet fra almindelige materialer](#page-51-1)* med oplysninger om indstilling af emissiviteten for dit mål.

#### **Refleksionstemperatur**

Indstil refleksionstemperaturen som den højeste temperatur for at korrigere termografieffekten, hvis der eventuelt findes en genstand (ikke målet) med høj temperatur i scenen, og målets emissivitet er lav.

#### **Afstand**

Afstanden mellem målet og enheden. Du kan tilpasse målafstanden eller vælge målafstand som **Nær**, **Middel** eller **Fjern**.

#### **Omgivende temperatur**

Gennemsnitstemperaturen i omgivelserne.

#### **Luftfugtighed**

Indstil den relative luftfugtighed i omgivelserne.

#### **Optisk transmissivitet**

Indstil den optiske transmissivitet fra eksternt optisk materiale (f.eks. et vindue af germanium) for at øge præcisionen af temperaturmålingen.

#### **Ekstern korrektion af optik**

Indstil temperaturen for det eksterne optiske materiale (f.eks. et vindue af germanium).

#### **Temperaturvisning**

Vis minimumstemperatur, maksimumstemperatur eller gennemsnitstemperatur på skærmen.

3. Retur til den forrige menu for at gemme indstillingerne.

#### **Bemærk**

Du kan gå til **Lokale indstillinger** → **Enhedsindstillinger** → **Initialisering af enhed** → **Initialisering af måleværktøj** for at initialisere parametrene for temperaturmålingen.

### <span id="page-31-0"></span>**4.1.1 Indstil måleenhed**

Gå til **Lokale indstillinger** → **Enhedsindstillinger** → **Måleenhed** for at indstille måleenhed for temperatur og afstand.

**Bemærk**

```
Du kan gå til Lokale indstillinger → Termografiindstillinger → Temperaturvisning for at 
aktivere/deaktivere temperaturvisningen.
```
## <span id="page-31-1"></span>**4.2. Indstil temperaturinterval**

Angiv en temperatursektion, og paletten fungerer kun med mål i temperatursektionen. Temperaturintervallet kan justeres.

**Trin** 

- 1. Vælg  $\mathbb{S}$  i hovedmenuen.
- 2. Vælg automatisk justering  $\frac{1}{2}$  eller manuel justering  $\frac{1}{2}$ .

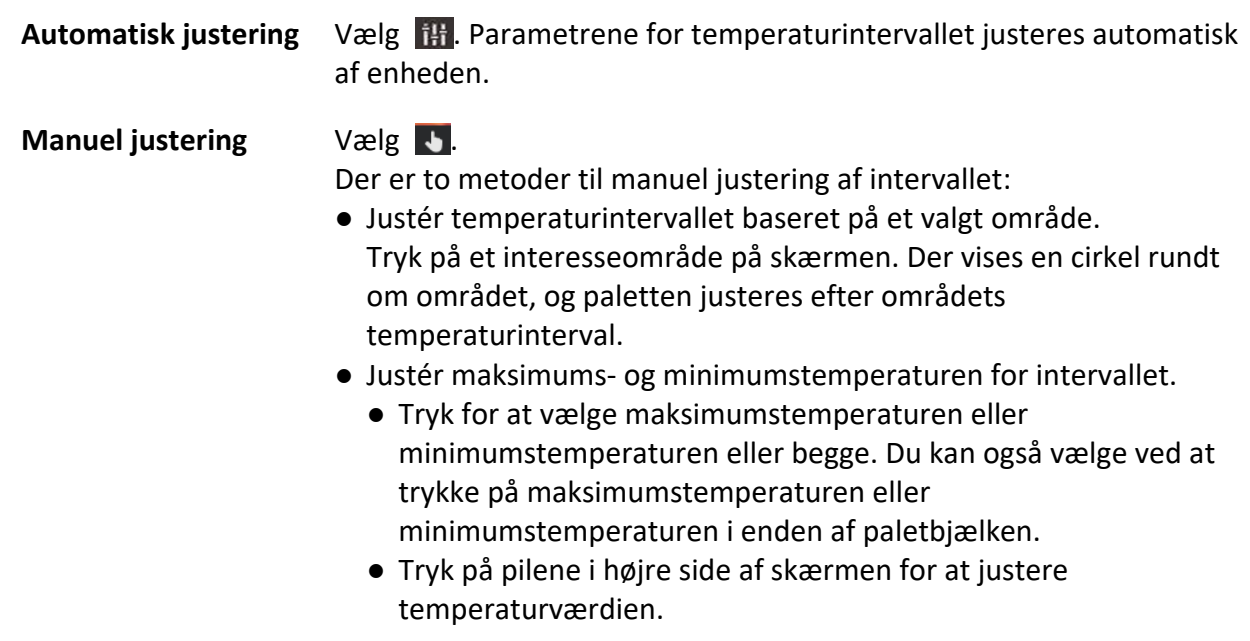

<span id="page-32-0"></span>3. Tryk på  $\sum$  for at afslutte.

## **4.3 Indstil termografiregel**

Du kan angive parametre for termografi for at forbedre præcisionen af temperaturmålingen.

#### **Trin**

- 1. Vælg  $\leftrightarrow$  i hovedmenuen.
- <span id="page-32-1"></span>2. Indstil regler for punkt, linje eller område.

## **4.3.1 Indstil regel for punkt**

Du kan indstille fire typer regler for termografipunkter.

#### **Tabel 4-1 Beskrivelse af ikon**

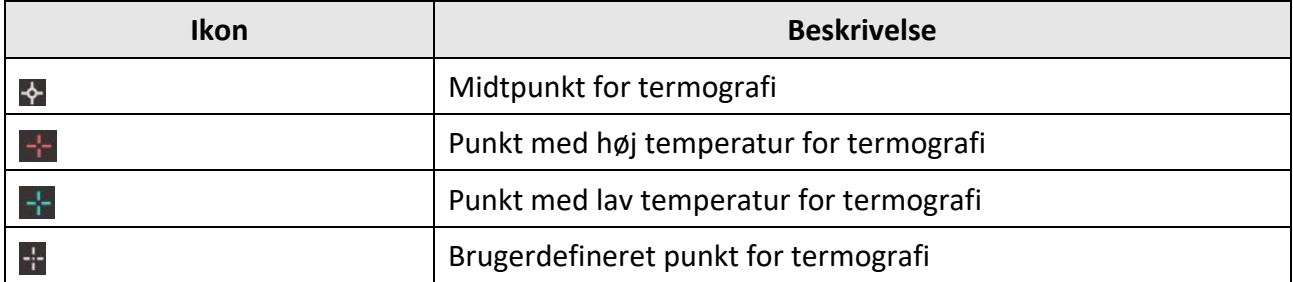

Alle punkterne indstilles på samme måde. Her vises et eksempel på indstilling af punkt med høj temperatur for termografi.

#### **Eksempel**

Tryk på **PH** på skærmen. Enheden placerer punktet med den højeste temperatur og viser Maks.: XX.

#### **Brugerdefineret punkt for termografi**

Enheden kan registrere temperaturen på et brugerdefineret punkt.

**Trin** 

- 1. Vælg  $\pm$ .
- 2. Flyt punktet med navigationsknapperne, eller tryk på berøringsskærmen for at vælge et punkt. Temperaturen for det brugerdefinerede punkt (f.eks. P1) viser P1: XX.
- 3. Gentag trinnene ovenfor for at indstille flere brugerdefinerede punkter.

### **Bemærk**

Der understøttes maks. 10 brugerdefinerede punkter.

## <span id="page-33-0"></span>**4.3.2 Indstil regel for linje**

#### **Trin**

- 1. Vælg  $\sum$ . Der vises en linje på skærmen.
- 2. Tryk på  $\Delta \mathbf{Q}$ ,  $\nabla$ ,  $\leq$  og på  $\geq$  eller træk for at flytte linjen til den ønskede position.
- 3. Træk punkter fra linjen på berøringsskærmen for at forlænge eller afkorte linjen.
- 4. (Valgfrit) Tryk på punkterne på linjen for at indstille emissivitet og afstand for punkterne

### $\mathbf{F}$ Bemærk

Der understøttes kun én linje.

Linjens maksimumstemperatur, minimumstemperatur og gennemsnitstemperatur vises i øverste venstre hjørne af skærmen. Tendensdiagrammet for temperaturen i realtid vises i nærheden af linjen.

#### **Hvad kommer derefter**

Du kan konfigurere de viste temperaturtyper under **Lokale indstillinger** → **Termografiindstillinger** → **Temperaturvisning**.

## <span id="page-33-1"></span>**4.3.3 Indstil regel for område**

#### **Trin**

- 1. Vælg  $\blacksquare$ . Der vises et område på skærmen.
- 2. Flyt området til den ønskede position.
	- Tryk på  $\Delta \Omega$ ,  $\nabla$ ,  $\Delta$  og på  $\Delta$  for at flytte området op/ned/til venstre/til højre.
	- Tryk på, og vælg området på berøringsskærmen for at flytte området.
- 3. Justér områdets størrelse.
	- Tryk på et hjørne af området, og tryk på  $\Delta \Omega$ ,  $\nabla$ ,  $\Delta$  og på  $\triangleright$  for at forstørre eller formindske området.
	- Træk i hjørnet af området på berøringsskærmen for at forstørre eller formindske området.
- 4. Tryk på  $OK.$

Maksimumstemperaturen, minimumstemperaturen og gennemsnitstemperaturen for det valgte område vises i venstre side af skærmen.

5. Gentag trinnene for at indstille flere områder.

### **Bemærk**

Der understøttes maks. tre områder.

#### **Hvad kommer derefter**

Du kan konfigurere de viste temperaturtyper under **Lokale indstillinger** → **Termografiindstillinger** → **Temperaturvisning**.

## <span id="page-34-0"></span>**4.3.4 Indstil regel for temperaturforskel**

Du kan indstille regler for temperaturforskel baseret på de konfigurerede regler for punkter, linjer og områder. Enheden udløser en alarm, når temperaturforskellen mellem de sammenlignede genstande overskrider tærsklen for den indstillede temperaturforskel.

#### **Før du starter**

- Sørg for at konfigurere mindst én regel for et punkt, en linje eller et område.
- Gå til **Lokale indstillinger** → **Termografiindstillinger** → **Alarmindstillinger** → **Alarm for temperaturforskel (ΔT)**, og aktivér funktionen.
- Gå til **Lokale Indstillinger** → **Termografiindstillinger** → **Alarmindstillinger** → **Alarmtilknytning** for at aktivere den ønskede metode til alarmtilknytning.

#### **Trin**

- 1. Tryk på  $\rightarrow$  på skærmen til livevisning.
- 2. Vælg  $\Delta$ , og tryk på  $\pm$  for at tilføje en regel for temperaturforskel.
- 3. Konfigurér parametrene.

#### **Regelnavn**

Indstil navn for reglen.

#### **Regelelement**

Vælg den konfigurerede regel for punkt, linje eller område, og indstil den tilsvarende temperatur for den valgte regel. Der kan vælges mellem **Min.**, **Maks.** og **Gns**. Du kan også indstille en brugerdefineret **værdi** til sammenligning.

#### **Alarm ved temperaturforskel**

Indstil tærskel for alarm ved temperaturforskel for regel. Enheden udløser en alarm, når temperaturforskellen mellem de sammenlignede genstande overskrider den indstillede temperaturforskel.

- 3. Tryk på **OK** for at afslutte indstillingerne.
- 4. Gentag trin 1-3 for at tilføje flere regler om temperaturforskel.

### **Bemærk**

- De sammenlignede genstande skal være forskellige. Du kan f.eks. ikke sammenligne den maksimale værdi for L1 med den maksimale værdi for L1.
- Der kan maks. tilføjes fire regler for temperaturforskel.
- Tryk på  $\angle$  for at redigere en eksisterende regel for temperaturforskel, tryk på  $\circ$  for at skjule oplysningerne om temperaturforskel på skærmen til livevisning, og tryk på  $\blacksquare$  for at slette den valgte regel for temperaturforskel.

#### **Resultat**

Enheden udløser en alarm (hørlig advarsel/blinkende alarm), når temperaturforskellen mellem de sammenlignede genstande overskrider tærsklen for den indstillede temperaturforskel. Området blinker rødt, hvis der er konfigureret en regel for området.

### <span id="page-35-0"></span>**4.3.5 Slet regler**

#### **Slet alle regler**

Tryk på  $\mathcal{H}$  og derefter på OK for at rydde alle regler for temperatur.

### **Slet én regel**

Tryk på en regel (punkt, linje eller område) på observationsskærmen, og åbn redigeringstilstanden. Tryk på **Slet** for at slette reglen.

## <span id="page-35-1"></span>**4.4 Indstil temperaturalarm**

Enheden udfører konfigurerede handlinger, når målets temperatur udløser den indstillede regel for alarm, såsom farvemarkering af alarmområdet, blinkende ramme om regel, lydadvarsel eller afsendelse af notifikation til klientsoftwaren.

#### **Trin**

- 1. Gå til **Lokal Indstillinger** → **Termografiindstillinger** → **Alarmindstillinger** → **Temperaturalarm**.
- 2. Aktivér funktionen, og indstil henholdsvis alarmtærskel og advarselstærskel.

#### **Alarmtærskel**

Enheden sender en notifikation til klientsoftwaren, når den målte temperatur overskrider tærsklen. Hvis den hørlige advarsel er aktiveret, blinker lyset, hvis alarmblink er aktiveret. Området blinker rødt, hvis der er konfigureret en regel for området.

#### **Advarselstærskel**

Enheden sender en notifikation med en advarsel til klientsoftwaren, når den målte temperatur overskrider tærsklen.

- 3. Gå til **Lokal Indstillinger** → **Termografiindstillinger** → **Alarmindstillinger** → **Alarmtilknytning**.
- 4. Aktivér **Lydadvarsel**, **Alarmblink** eller begge.

#### **Lydadvarsel**

Enheden udløser en talealarm, når måltemperaturen overstiger alarmtærsklen.

#### **Alarmblink**

Lyset blinker, når måltemperaturen overstiger alarmtærsklen.

### **Bemærk**

Indstillingerne for alarmtærskel, advarselstærskel og alarmtilknytning fungerer kun i de valgte områder, hvis reglerne for området er indstillet til at måle temperaturen. Ellers er parametrene gyldige for pixel-til-pixel termometri (temperaturmåling på hele skærmen).

# **Kapitel 5 Billede og video**

<span id="page-36-0"></span>Sæt et hukommelseskort i enheden, og optag videoer og billeder, samt markér og gem vigtige data.

### **Bemærk**

- Der kan ikke tages billeder eller optages video, når menuen vises.
- Enheden understøtter ikke billedoptagelse eller optagelse af video, når den er tilsluttet din pc.
- Gå til **Lokale indstillinger** → **Optagelsesindstillinger** → **Header til filnavn** for at indstille headeren til filnavnet til billedoptagelse eller videooptagelse for at skelne mellem optagne filer fra et specifikt sted.
- Gå til **Lokale indstillinger** → **Enhedsindstillinger** → **Initialisering af SD-kort** for at initialisere hukommelseskortet efter behov.

## <span id="page-36-1"></span>**5.1 Tag billede**

#### **Før du starter**

Tryk på  $\Delta \mathbf{Q}$  på skærmen til livevisning for at aktivere lys i mørke omgivelser.

**Trin** 

#### 1. Gå til **Lokale indstillinger** → **Optagelsesindstillinger**.

2. Vælg **Billedindstillinger** for at indstille billedoptagelsestilstanden.

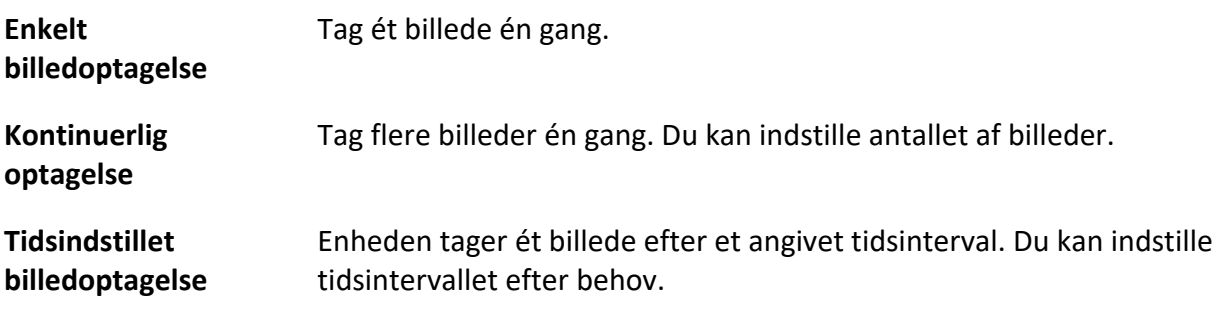

3. Vælg **Billedtype** for at indstille billedtypen.

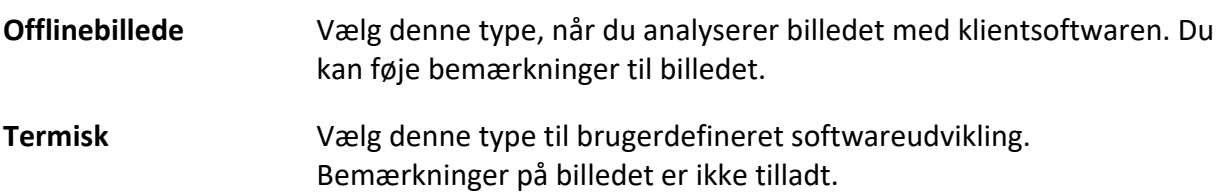

- 4. Valgfrit: Indstil den optiske opløsning efter behov.
- 5. Tryk på  $\sum$  for at afslutte.
- 6. Tryk på  $\circled{2}$  på skærmen til livevisning for at tage et billede.

<span id="page-37-0"></span>7. Se *[Eksport af filer](#page-39-1)* om eksport af billeder.

## **5.2 Optag video**

#### **Før du starter**

Tryk på  $\Delta \mathbf{Q}$  på skærmen til livevisning for at aktivere lys i mørke omgivelser.

#### **Trin**

1. Hold på  $\circled{2}$  på skærmen til livevisning for at starte optagelsen. Ikonet for optagelse og tallet for nedtælling vises på skærmen.

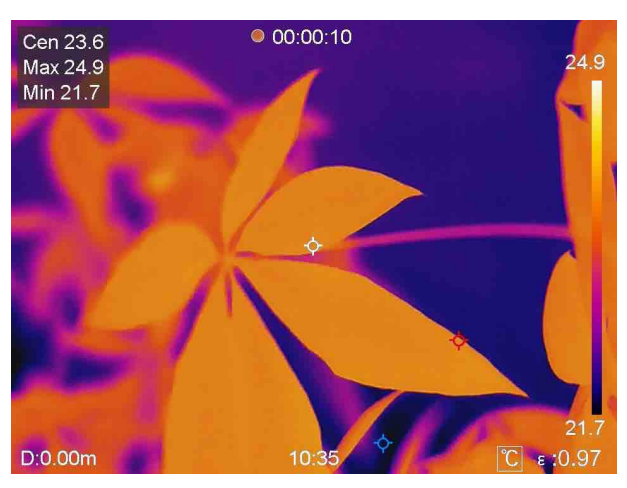

**Figur 5-1 Optag video**

2. Hold igen på  $\circled{3}$  for at stoppe optagelsen, når du er færdig. Videooptagelsen gemmes automatisk, og optagelsen stopper.

### **Bemærk**

Du kan også trykke på **OK** eller på **for at stoppe optagelsen**.

<span id="page-37-1"></span>3. Se *[Eksport af filer](#page-39-1)* om eksport af billeder.

## **5.3 Administrér album**

De optagne billeder/videofiler gemmes i album. Du kan oprette nye mapper, omdøbe en mappe, ændre standardmappe, flytte filer mellem mapper og slette mapper.

## <span id="page-37-2"></span>**5.3.1 Opret nyt album**

**Trin**  1. Tryk på for at åbne **Albummer**.

- 2. Tryk på  $\blacksquare$  for at tilføje et nyt album.
- 3. Der vises et skærmtastatur, hvor du kan indtaste navnet på albummet ved at trykke på skærmen.
- 4. Tryk på  $\blacktriangledown$  for at afslutte.

#### **Bemærk**

Det oprettede album bliver standardmappe for lagring af billed- og videofiler og vises øverst i albumlisten.

### <span id="page-38-0"></span>**5.3.2 Omdøb album**

#### **Trin**

- 1. Tryk på for at åbne **Albummer**.
- 2. Vælg album, der skal omdøbes.
- 3. Tryk på  $\cdots$ , og vælg Omdøb. Der vises et skærmtastatur.
- 4. Tryk på  $\lfloor \times \rfloor$  for at slette det gamle navn, og indtast det nye navn til albummet ved at trykke på skærmen.
- <span id="page-38-1"></span>5. Tryk på  $\vee$  for at afslutte.

### **5.3.3 Skift standardmappe til lagring**

#### **Trin**

- 1. Tryk på for at åbne **Albummer**.
- 2. Vælg albummet, der skal bruges som standardmappe til lagring.
- 3. Tryk på , og vælg **Indstil som standardmappe til lagring**.

## **Bemærk**

Standardmappen til lagring vises øverst i albumlisten.

### <span id="page-38-2"></span>**5.3.4 Slet album**

#### **Trin**

- 1. Tryk på for at åbne **Albummer**.
- 2. Vælg albummet, der skal slettes.
- 3. Tryk på  $\cdots$ , og vælg **Slet**. Der vises en dialogboks på skærmen.
- 4. Tryk på **OK** for at slette albummet.

## <span id="page-39-0"></span>**5.4 Vis optagne filer**

#### **Trin**

- 1. Tryk på for at åbne **Albummer**.
- 2. Tryk for at vælge albummet med filerne.
- 3. Tryk for at vælge videoen eller billedet, der skal vises.
- 4. Vis den valgte fil og relevante oplysninger.

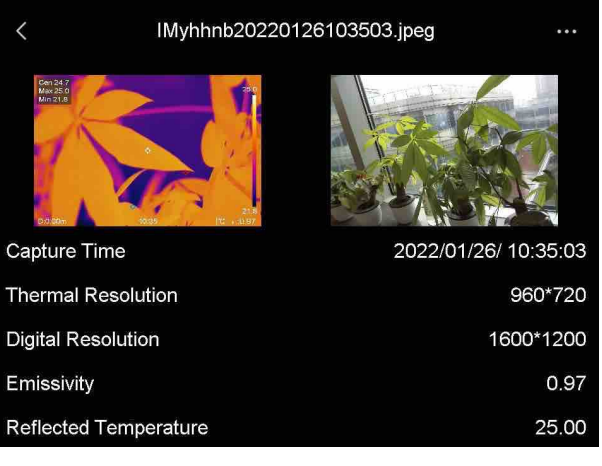

**Figur 5-2 Visning af fil**

## **Bemærk**

Du kan installere termografiklienten og analysere billederne eller videoerne for at få flere oplysninger, der er indeholdt i billederne eller videoerne.

## <span id="page-39-1"></span>**5.5 Administrér filer**

<span id="page-39-2"></span>Du kan flytte, slette og redigere optagne filer. Der kan føjes talebeskeder og beskeder til filerne.

### **5.5.1 Slet fil**

#### **Trin**

- 1. Tryk på for at åbne **Albummer**.
- 2. Tryk for at vælge albummet med filen, der skal slettes.
- 3. Tryk i albummet for at vælge filen, der skal slettes.
- 4. Tryk på  $\cdots$ , og vælg Slet. Der vises en dialogboks på skærmen.
- 5 Tryk på **OK** for at slette filen.

### <span id="page-40-0"></span>**5.5.2 Slet flere filer**

#### **Trin**

- 1. Tryk på for at åbne **Albummer**.
- 2. Tryk for at vælge albummet med filerne, der skal slettes.
- 3. Tryk på  $\mathbb{K}$  i albummet, og tryk på filerne, der skal slettes.

#### **Bemærk**

Du kan trykke på  $\vee$  for at vælge alle filer og trykke på  $\vdash$  for at annullere valget.

4. Tryk på  $\left| \overline{\mathfrak{m}} \right|$ . Der vises en dialogboks på skærmen.

5 Tryk på **OK** for at slette filerne.

### **Bemærk**

Du kan også slette en enkelt fil på denne måde.

### <span id="page-40-1"></span>**5.5.3 Flyt fil**

#### **Trin**

- 1. Tryk på for at åbne **Albummer**.
- 2. Tryk for at vælge albummet med filen, der skal flyttes.
- 3. Tryk i albummet for at vælge filen, der skal flyttes.
- 4. Tryk på •••, og vælg Flyt. Albumlisten vises.
- <span id="page-40-2"></span>5 Tryk for at vælge albummet, som filen skal flyttes til.

### **5.5.4 Flyt flere filer**

#### **Trin**

- 1. Tryk på for at åbne **Albummer**.
- 2. Tryk for at vælge albummet med filerne, der skal flyttes.
- 3. Tryk på  $\blacksquare$  i albummet for at vælge filerne, der skal flyttes.

### **Bemærk**

Du kan trykke på  $\vee$  for at vælge alle filer og trykke på  $\Box$  for at annullere valget.

- 4. Tryk på  $\boxed{\blacktriangleright}$ . Albumlisten vises.
- 5. Tryk for at vælge albummet, som filerne skal flyttes til.

### **Bemærk**

Du kan også flytte en enkelt fil på denne måde.

### <span id="page-41-0"></span>**5.5.5 Føj tekstnote til fil**

#### **Trin**

- 1. Tryk på for at åbne **Albummer**.
- 2. Tryk for at vælge albummet med filen, der skal redigeres.
- 3. Tryk i albummet for at vælge filen, der skal redigeres.
- 4. Tryk på  $\cdots$ , og vælg Tekstnote. Der vises et skærmtastatur.
- 5. Indtast tekstnoten ved at trykke på skærmen.
- 6. Tryk på  $\vee$  for at afslutte.

#### **Hvad kommer derefter**

<span id="page-41-1"></span>Du kan åbne det redigerede billede for at få vist tekstnoten.

### **5.5.6 Føj talebesked til fil**

- 1. Tryk på for at åbne **Albummer**.
- 2. Tryk for at vælge albummet med filen, der skal redigeres.
- 3. Tryk i albummet for at vælge filen, der skal redigeres.
- 4. Tryk på  $\cdots$ , og vælg **Talebesked**. Der vises en mikrofon.
- 5. Tryk på mikrofonen for at starte/stoppe optagelsen.

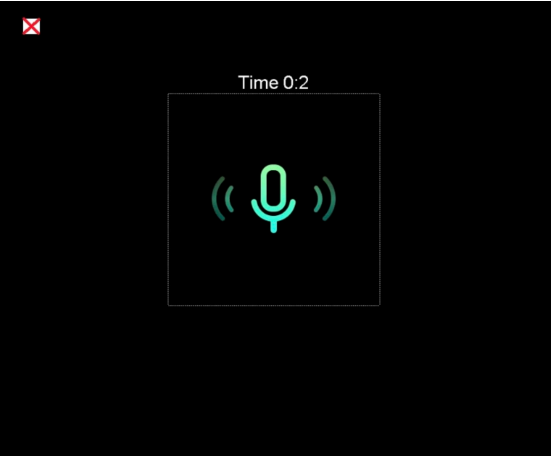

**Figur 5-2 Optagelse af talenote**

#### **Hvad kommer derefter**

Du kan åbne det redigerede billede og trykke på  $\blacktriangleright$  for at afspille optagelsen.

**Bemærk**

Talebeskeder kan kun føjes til billeder.

## <span id="page-42-0"></span>**5.6 Eksport af filer**

Slut enheden til din pc med det medfølgende kabel, og eksportér videooptagelserne og billederne.

**Trin** 

- 1. Åbn dækslet til kabelstikket.
- 2. Slut enheden til din PC med kablet, og åbn den fundne disk.
- 3. Vælg, og kopiér videoer eller billeder til pc'en for at se filerne.
- 4. Afbryd enheden fra din PC.

## **Bemærk**

Driveren installeres automatisk ved første tilslutning.

# **Kapitel 6 Afstandsregistrering**

<span id="page-43-0"></span>Laserafstandsmåleren består af en lasersender og en laseremodtager. Enheden registrerer afstanden til et mål ved at måle, hvor længe det tager for en laserimpuls at nå målet og vende tilbage til lasermodtageren. Perioden omregnes til en afstand, der vises på skærmen.

#### **Før du starter**

- Det anbefales at bruge funktionen i omgivelser uden genskin som fx inden døre.
- Vi anbefaler, at målet har en god lysrefleksion som f.eks. hvidt papir og et kabel.

#### **Trin**

- 1. Vælg i hovedmenuen.
- 2. Gå til **Enhedsindstillinger** → **Skærmindstillinger**.
- 3. Aktivér **Afstandsværdi**.
- 4. Tryk på  $\bullet$  for at gemme og afslutte.
- 5. Ret markøren mod målet på skærmen til livevisning, og tryk på laserknappen.
- 6. Slip laserknappen for at afslutte afstandsmålingen.

#### **Resultat**

Afstanden vises på skærmen, når målingen er afsluttet.

# **Kapitel 7 Tilslut Bluetooth**

<span id="page-44-0"></span>Du kan optage og høre lyden i videoerne eller billederne med et Bluetooth-headset, når enheden er parret med headsettet.

**Trin** 

- 1. Vælg i hovedmenuen.
- 2. Gå til **Lokale indstillinger** → **Tilslut** → **Bluetooth**.
- 3. Tryk på  $\Box$  for at aktivere Bluetooth.

#### **Bemærk**

Du kan også trykke på eller på **OK** for at afslutte parringen.

Enheden søger efter et synligt Bluetooth-headset i nærheden og parres med det.

#### **Resultat**

Efter parringen kan du optage og høre lyd med headsettet, mens du optager og afspiller videoen eller billedet.

# **Kapitel 8 Indstil LED-lys**

<span id="page-45-0"></span>Tryk på  $\Delta \mathbf{P}$  på skærmen til livevisning for at aktivere/deaktivere LED-lyset. Eller tryk på knappen til lyset i rullemenuen.

# **Kapitel 9 Stream skærm**

<span id="page-46-0"></span>Du kan slutte enheden til din pc med et Type-C-kabel og streame livevisningen i realtid fra enheden til pc'en gennem UVC-alarmklienten. Du kan så samtidigt se livevisningen og parametre såsom maksimumstemperatur, afstand og emissivitet på din pc.

#### **Før du starter**

Installér UVC-alarmklienten på din pc.

#### **Trin**

- 1. Vælg $\frac{1}{N}$  i hovedmenuen.
- 2. Gå til **Lokale indstillinger** → **Tilslut** → **Stream skærm**.
- 3. Tryk på  $\bigcirc$  for at aktivere funktionen.
- 4. Åbn UVC-alarmklienten på din pc.
- 4. Slut enheden til din pc med et Type-C-kabel.

#### **Resultat**

Skærmen til livevisning og parametrene for det aktuelle billede vises samtidigt på din pc.

# <span id="page-47-0"></span>**Kapitel 10 Tilslutning til appen Thermal View**

Enheden understøtter både wi-fi-tilslutning og hotspot. Slut enheden til HIKMICRO Viewer, og kontrollér enheden via mobilklienten.

## <span id="page-47-1"></span>**10.1 Tilslut via wi-fi**

#### **Før du starter**

Download, og installer HIKMICRO Viewer på din telefon.

#### **Trin**

- 1. Vælg i hovedmenuen.
- 2. Gå til **Lokale indstillinger**  $\rightarrow$  **Tilslut**  $\rightarrow$  **WLAN**.
- 3. Tryk på  $\bigcirc$  for at aktivere wi-fi. Der vises en liste med fundne wi-fi-netværk.

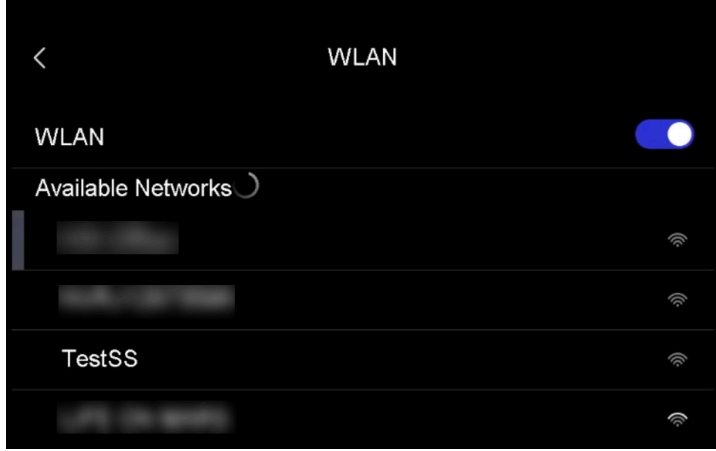

#### **Figur 10-1 Liste med wi-fi-netværk**

- 4. Vælg wi-fi-netværk, der skal tilsluttes. Der vises et skærmtastatur.
- 5. Indtast adgangskoden ved at trykke på skærmen.

#### **Bemærk**

Tryk IKKE på **indtast** eller **mellemrumstasten**. Ellers vil adgangskoden muligvis være ukorrekt.

- 6. Tryk på  $\vee$  for at gemme.
- 7. Start appen, og følg startvejledningen til at oprette og registrere en konto.
- 8. Føj enheden til onlineenheder.

#### **Resultat**

Du kan se livevisning samt optage billeder og videoer via appen.

## <span id="page-48-0"></span>**10.2 Tilslut via hotspot**

#### **Før du starter**

Download, og installer HIKMICRO Viewer på din telefon.

#### **Trin**

- 1. Vælg  $\ddot{\bullet}$  i hovedmenuen.
- 2. Gå til **Lokale indstillinger** → **Tilslut** → **Hotspot**.
- 2. Tryk på  $\Box$  for at aktivere hotspotfunktionen. Navnet på hotspotten er de sidste ni cifre i enhedens serienummer.
- 3. Tryk på **Indstil hotspot**. Der vises et skærmtastatur.

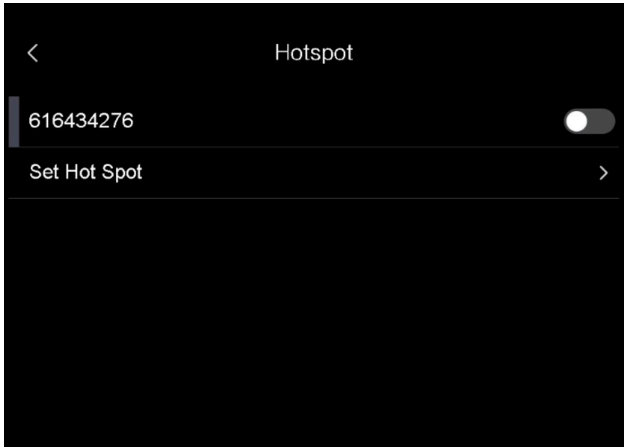

**Figur 10-2 Indstilling af hotspot**

4. Indstil adgangskode for hotspotten.

### **Bemærk**

- Tryk IKKE på **indtast** eller **mellemrumstasten**. Ellers vil adgangskoden muligvis være ukorrekt.
- Adgangskoden skal indeholde mindst 8 cifre bestående af en blanding af tal og tegn.
- 5. Tryk på  $\vee$  for at gemme.
- 6. Slut din telefon til hotspotten på enheden.
- 7. Start appen, og følg startvejledningen til at oprette og registrere en konto.
- 8. Vælg Konfiguration af wi-fi i appen, og indtast enhedens serienummer for at tilføje enheden. Du kan få flere oplysninger i brugervejledningen til appklienten.

#### **Resultat**

Du kan se livevisning samt optage billeder og videoer via appen.

# **Kapitel 11 Placeringsindstillinger**

<span id="page-49-0"></span>Enheden understøtter GPS- og kompasfunktioner. Du kan finde enhedens placering og fastlægge observationsretningen ved hjælp af funktionerne. Oplysningerne om placering og retning vises til højre på skærmen til livevisning.

## <span id="page-49-1"></span>**11.1 Aktivér GPS**

#### **Trin**

- 1. Vælg  $\bullet$  i hovedmenuen.
- 2. Gå til **Lokale indstillinger**  $\rightarrow$  **Enhedsindstillinger**  $\rightarrow$  **GPS**.
- <span id="page-49-2"></span>3. Tryk på  $\bigcirc$  for at aktivere GPS-funktionen. Enheden viser resultatet af GPS-positioneringen.

## **11.2 Indstil kompas**

Aktivér kompasfunktionen for at fastlægge observationsretningen. Du skal kalibrere kompasset, hvis der findes forstyrrende magnetfelter på stedet.

#### **Trin**

- 1. Vælg i hovedmenuen.
- 2. Gå til **Lokale indstillinger** → **Enhedsindstillinger** → **Kompas**.
- 3. Tryk på  $\bigcirc$  for at aktivere kompasfunktionen. Der vises en dialogboks på skærmen.
- 4. Tryk på **OK** for at starte kalibreringen, eller tryk på **Annullér** for at afslutte.
- 5. (Valgfrit) Drej enheden i henhold til vejledningen nedenfor for at kalibrere kompasset. Enheden viser resultatet af kalibreringen af kompasset.

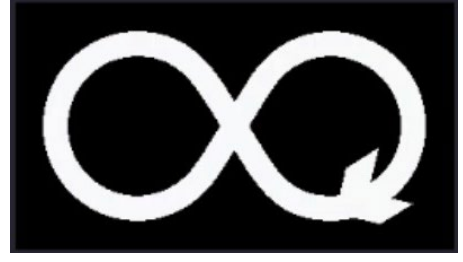

**Figur 11-1 Vejledning til kalibrering af kompas**

6. (Valgfrit) Du kan trykke på **Annullér** på skærmen til kalibrering for at afslutte kalibreringen.

### **Bemærk**

Hvis du trykker på **Annullér** for at afslutte kalibreringen, kan retningsoplysningerne være unøjagtige.

# **Kapitel 12 Vedligeholdelse**

## <span id="page-50-1"></span><span id="page-50-0"></span>**12.1 Vis enhedsoplysninger**

<span id="page-50-2"></span>Gå til **Lokale Indstillinger** → **Enhedsoplysninger** for at få vist enhedsoplysningerne.

## **12.2 Indstil dato og klokkeslæt**

#### **Trin**

- 1. Gå til **Lokale indstillinger** → **Enhedsindstillinger** → **Klokkeslæt og dato**.
- 2. Indstil dato og klokkeslæt.
- 3. Tryk på  $\sum$  for at gemme og afslutte.

### **Bemærk**

Gå til **Lokale indstillinger** → **Enhedsindstillinger** → **Skærmindstillinger** for at aktivere visning af klokkeslæt og dato.

## <span id="page-50-3"></span>**12.3 Opgradér enhed**

#### **Trin**

- 1. Slut enheden til din PC med kablet, og åbn den fundne disk.
- 2. Kopiér opgraderingsfilen, og sæt den ind i rodmappen på enheden.
- 3. Afbryd enheden fra din PC.
- 4. Genstart enheden, hvorefter opgraderingen automatisk udføres. Opgraderingsprocessen vil kunne ses på startskærmen.

### $\mathbf{F}$ Bemærk

Enheden genstarter automatisk efter opgraderingen. Du kan se den aktuelle version i **Lokale indstillinger** → **Enhedsindstillinger** → **Enhedsoplysninger**.

## <span id="page-50-4"></span>**12.4 Gendan enhed**

Gå til **Lokale indstillinger** → **Enhedsindstillinger** → **Initialisering af enhed** for at initialisere enheden og gendanne standardindstillingerne.

# **Kapitel 13 Bilag**

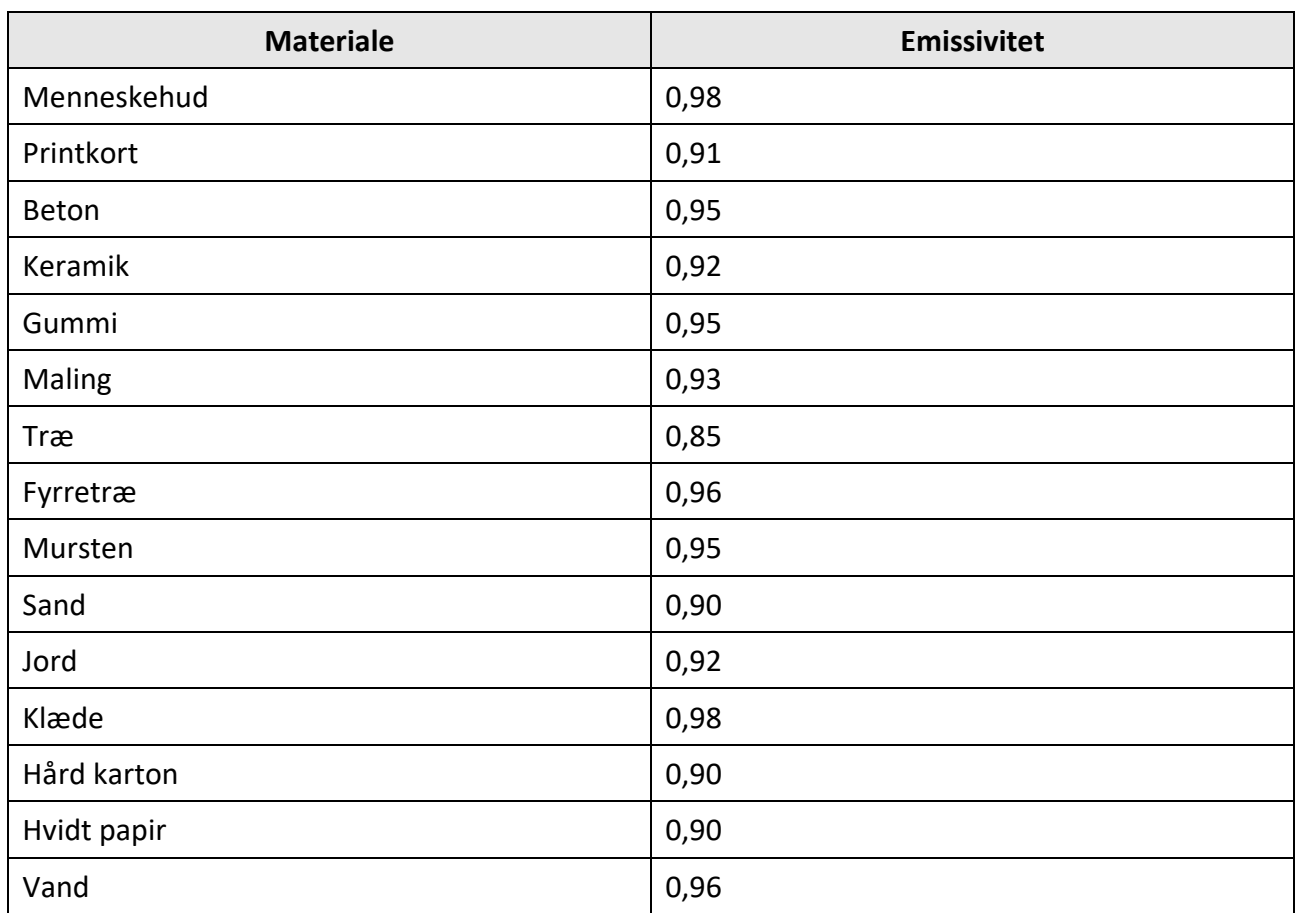

## <span id="page-51-1"></span><span id="page-51-0"></span>**13.1 Tabel over emissivitet fra almindelige materialer**

## <span id="page-51-2"></span>**13.2 Enhedskommandoer**

Scan følgende QR-kode for at hente enhedens almindelige serielle portkommandoer. Bemærk, at listen med kommandoer beskriver de mest almindeligt anvendte portkommandoer for termografiske kameraer fra HikMicro.

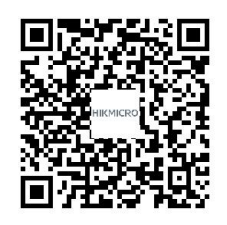

## <span id="page-52-0"></span>**13.3 Matrix til enhedskommunikation**

Scan følgende QR-kode for at hente enhedens matrix til enhedskommunikation. Bemærk, at matricen beskriver alle kommunikationsporte på termografiske kameraer fra HikMicro.

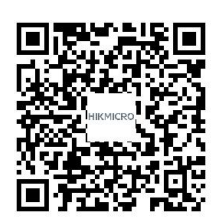

## <span id="page-52-1"></span>**13.4 FAQ**

Scan følgende QR-kode for at få vis almindelige FAQs om enheden.

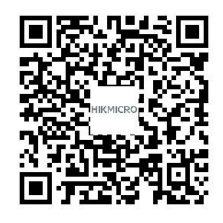

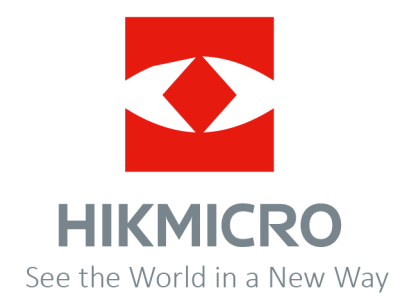